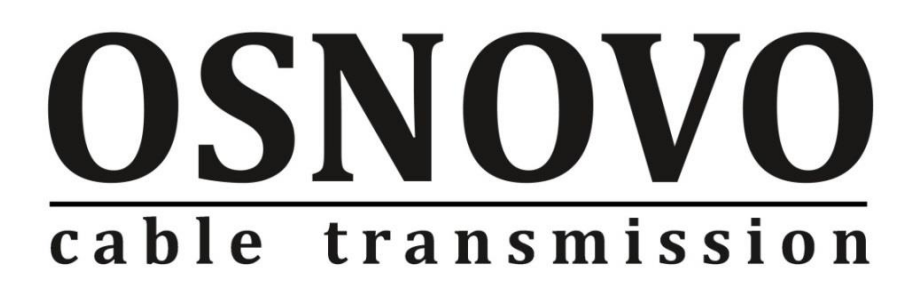

# **РУКОВОДСТВО ПО ЭКСПЛУАТАЦИИ**

Уличный управляемый (L2+) PoE коммутатор на 6 портов

## **SW-80402/WL**

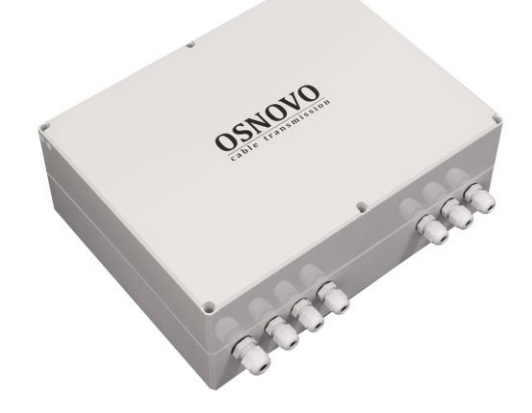

Прежде чем приступать к эксплуатации изделия, внимательно прочтите настоящее руководство

**[www.osnovo.ru](http://www.osnovo.ru/)**

## **Содержание**

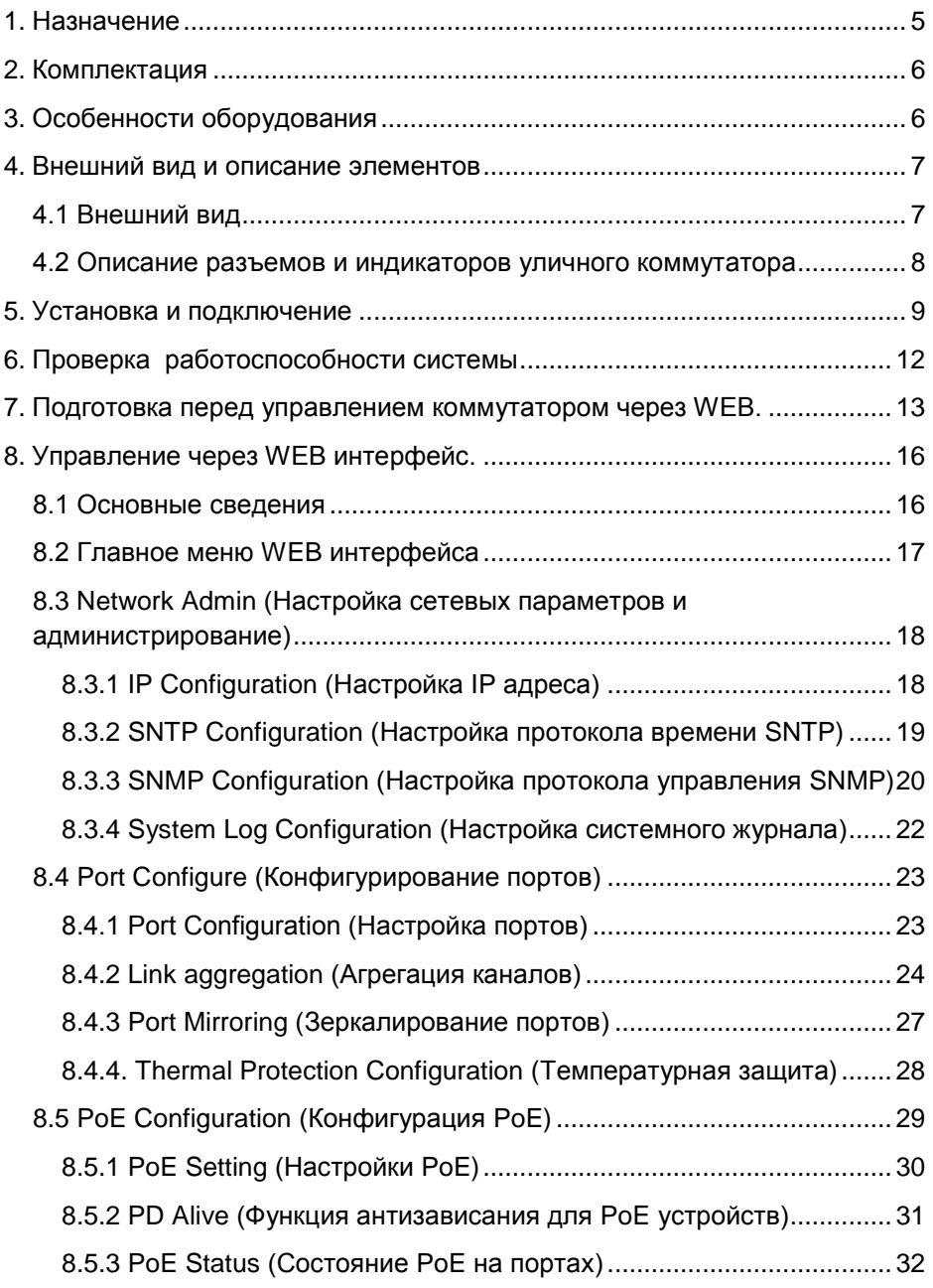

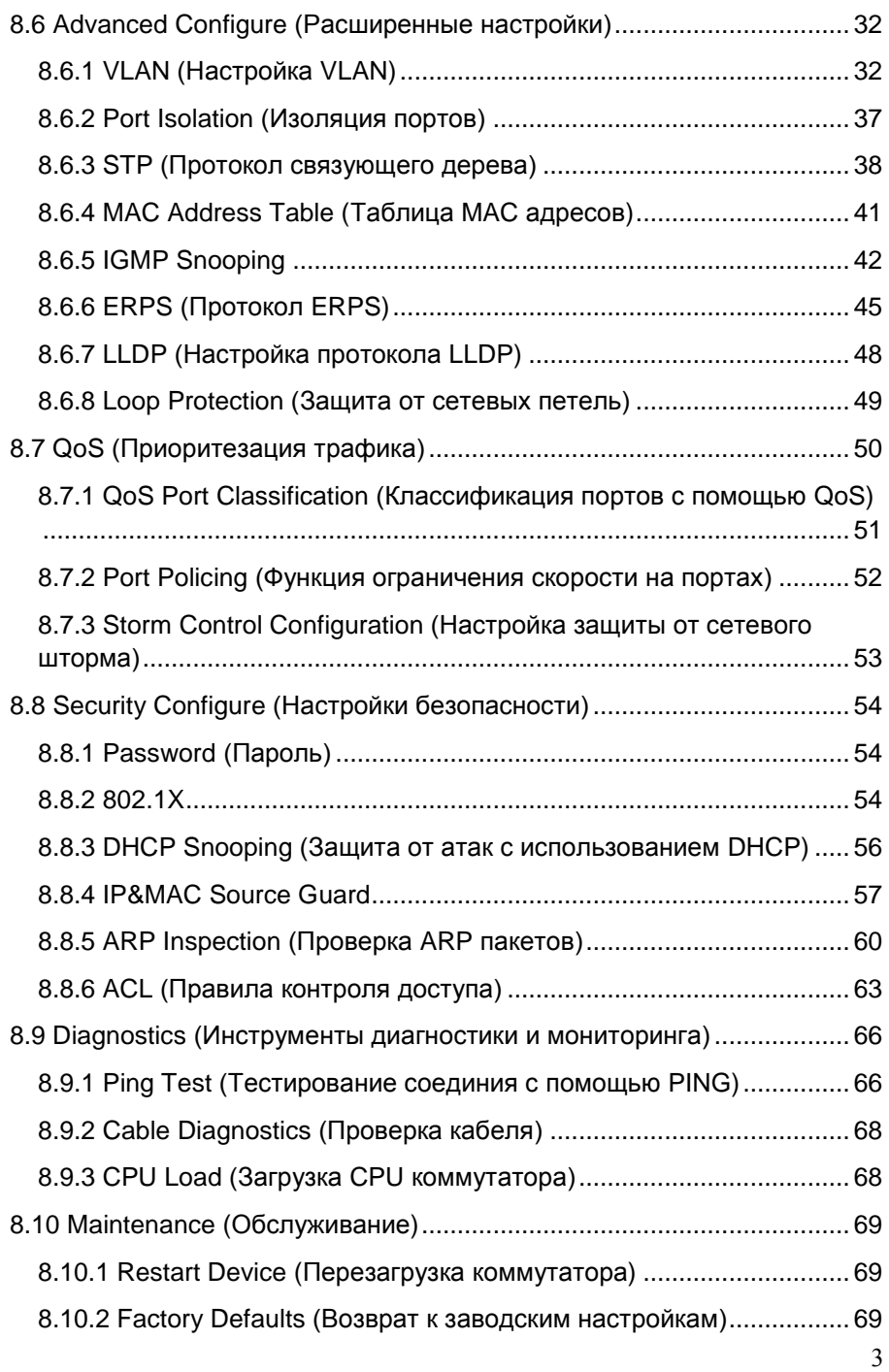

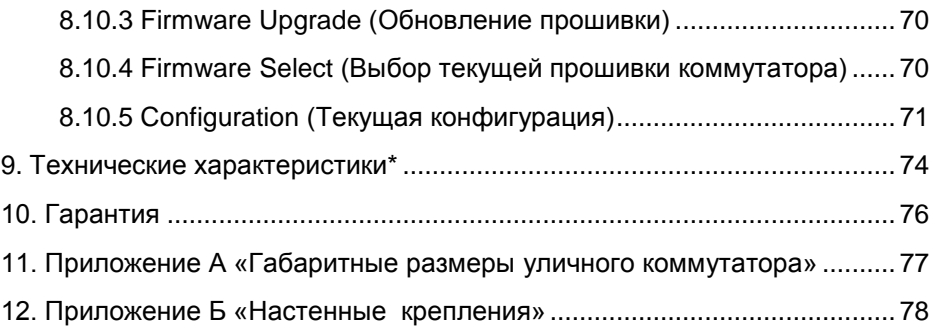

## **1. Назначение**

<span id="page-4-0"></span>Уличный управляемый (L2+) PoE коммутатор на 6 портов SW-80402/WL предназначен для объединения сетевых устройств, запитывания их по технологии PoE и передачи данных между ними в условиях эксплуатации вне помещений. В основе устройства лежат высоконадежные комплектующие с расширенным диапазоном температур.

Уличный коммутатор оснащен 6 портами Gigabit Ethernet (10/100/1000Base-T) с PoE (соответствуют стандартам IEEE 802.3af/at и автоматически определяют подключаемые PoE-устройства), а также 2-мя Gigabit Ethernet SFP-слотами (1000Base-FX).

К каждому из 4 основных портов уличного коммутатора можно подключать РоЕ-устройства мощностью до 30 Вт (общая выходная мощность до 120 Вт).

В уличном коммутаторе предусмотрена функция проверки статуса подключенного PoE устройства (PD Alive). Данная функция активируется через WEB интерфейс и позволяет диагностировать в автоматическом режиме «зависание» подключенных PoE устройств и перезагружать их путем переподачи PoE питания.

Уличный коммутатор гибко настраивается через WEB-интерфейс и имеет множество функций L2+ уровня, таких как VLAN, IGMP snooping, QoS и др.

Кроме того уличный коммутатор поддерживает автоматическое определение MDI/MDIX (Auto Negotiation) на всех портах - распознает тип подключенного сетевого устройства и при необходимости меняет контакты передачи данных, что позволяет использовать кабели, обжатые любым способом (кроссовые и прямые).

Ввод кабелей внутрь уличного коммутатора осуществляется через гермовводы исключая попадание влаги в бокс (класс защиты – IP66). Корпус уличного коммутатора изготовлен из поликарбоната с высокой устойчивостью солнечным лучам.

Уличный коммутатор SW-80402/WL оснащен оптическим кроссом для удобного подключения оптоволоконного кабеля.

Уличный коммутатор SW-80402/WL рекомендуется использовать, если есть необходимость объединить несколько сетевых устройств (IPкамеры, IP-телефоны и пр.) в одну сеть и передать к ним питание по кабелю витой пары (PoE) в условиях эксплуатации вне помещений.

## **2. Комплектация**

- <span id="page-5-0"></span>1. Уличный коммутатор SW-80402/WL – 1шт;
- 2. Набор гермовводов 1шт;
- 3. Пигтейл одномодовый SM SC/UPC 2шт;
- 4. Кросс оптический 1шт;
- 5. Гильза для защиты сварного стыка (КДЗС) 2 шт
- 6. Краткое руководство по эксплуатации 1шт;
- 7. Паспорт 1шт.
- <span id="page-5-1"></span>8. Упаковка – 1шт;

## **3. Особенности оборудования**

- Уличное исполнение предназначен для организации сети в условиях эксплуатации вне помещений (класс защиты IP66);
- Расширенный диапазон рабочих температур: -40... +50 °С;
- Грозозащита медных портов;
- Управление через WEB интерфейс;
- Поддержка функций L2 (VLAN, QOS, LACP, LLDP, IGMP snooping);
- Поддержка кольцевой топологии подключения;
- PD Alive функция для автоматической диагностики и перезагрузки зависших PoE устройств;
- Оптический кросс для удобства подключения оптоволоконного кабеля.

## **4. Внешний вид и описание элементов**

## **4.1 Внешний вид**

<span id="page-6-1"></span><span id="page-6-0"></span>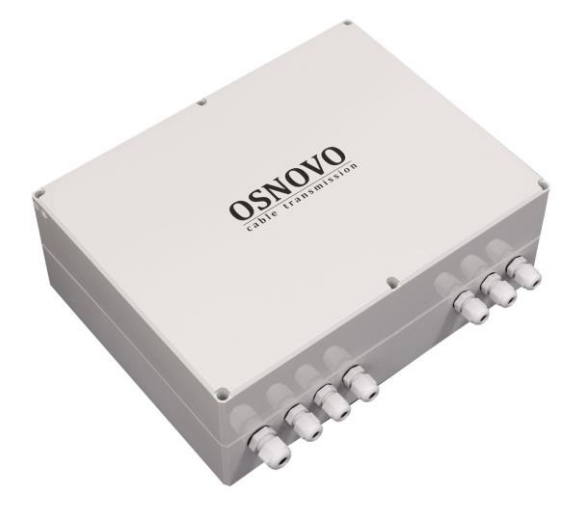

Рис.1 Уличный коммутатор SW-80402/WL, внешний вид снаружи

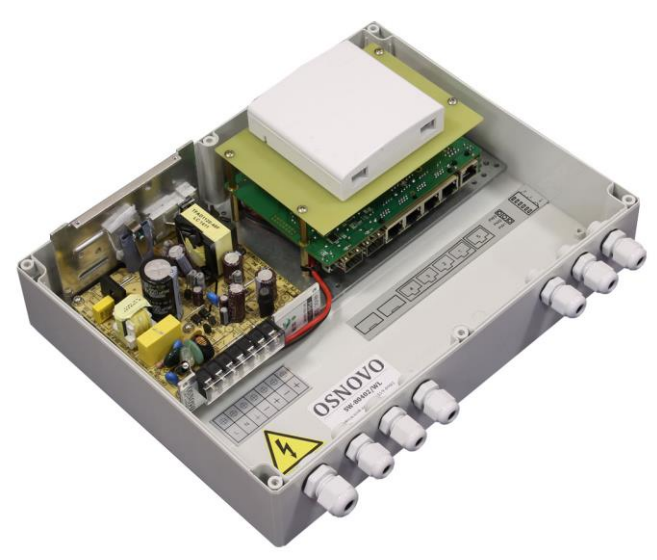

Рис. 2 Уличный коммутатор SW-80402/WL, внешний вид внутри

## <span id="page-7-0"></span>**4.2 Описание разъемов и индикаторов уличного коммутатора**

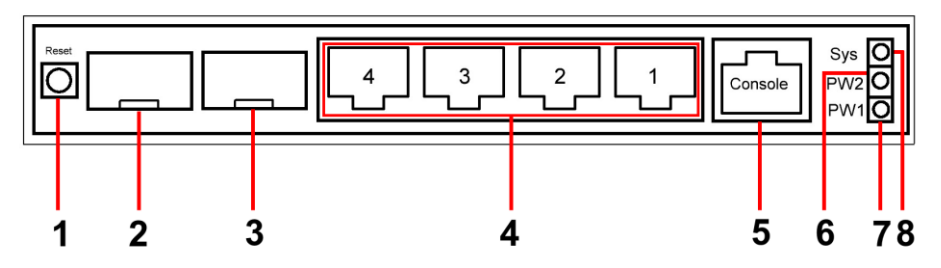

Рис.3 Уличный коммутатор SW-80402/WL, разъемы, кнопки и индикаторы

Таб. 1 Уличный коммутатор SW-80402/WL, назначение внутренних элементов

| Nº<br>п/п      | Назначение                                                                                                    |
|----------------|----------------------------------------------------------------------------------------------------|
| 1              | Кнопка для сброса настроек уличного коммутатора к заводским.<br>Необходимо продолжительное нажатие ~3 сек при включенном<br>питании.                                                                                                    |
| $\overline{2}$ | SFP-слот (№1) для подключения уличного коммутатора к<br>оптической линии связи на скорости 1000 Мбит/с используя SFP-<br>модули 1,25 Гбит/с (приобретаются отдельно).                                                                                                    |
| 3              | SFP-слот (№2) для подключения уличного коммутатора к<br>оптической линии связи на скорости 1000 Мбит/с используя SFP-<br>модули 1,25 Гбит/с (приобретаются отдельно).                                                                                                    |
| 4              | Разъемы RJ-45 с 1 по 4й для подключения сетевых устройств на<br>скорости 10/100/1000 Мбит/с и запитывания их по технологии РоЕ.<br>LED-индикаторы Ethernet и PoE<br>Горит желтым - подключено РоЕ устройство. Мигает -<br>потребление РоЕ слишком высоко.<br>Горит/Мигает зеленым - идет передача данных. |
| 5              | Разъем RJ-45 для подключения уличного коммутатора к COM<br>порту. Позволяет загружать в уличный коммутатор прошивку в<br>случае аварийной ситуации                                                                                                    |
| 6              | LED-индикатор подключения резервного БП (не используется)                                                                                                    |

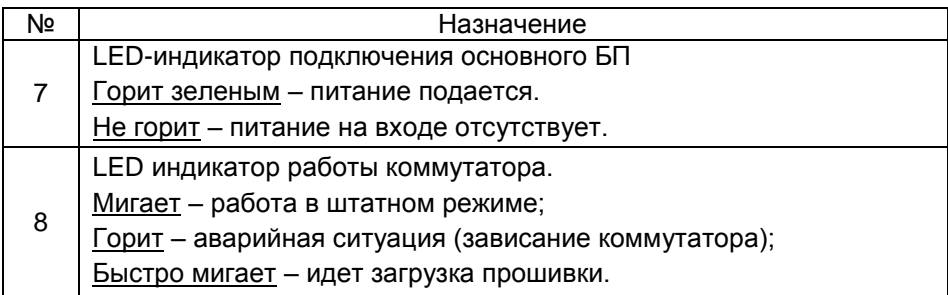

## **5. Установка и подключение**

<span id="page-8-0"></span>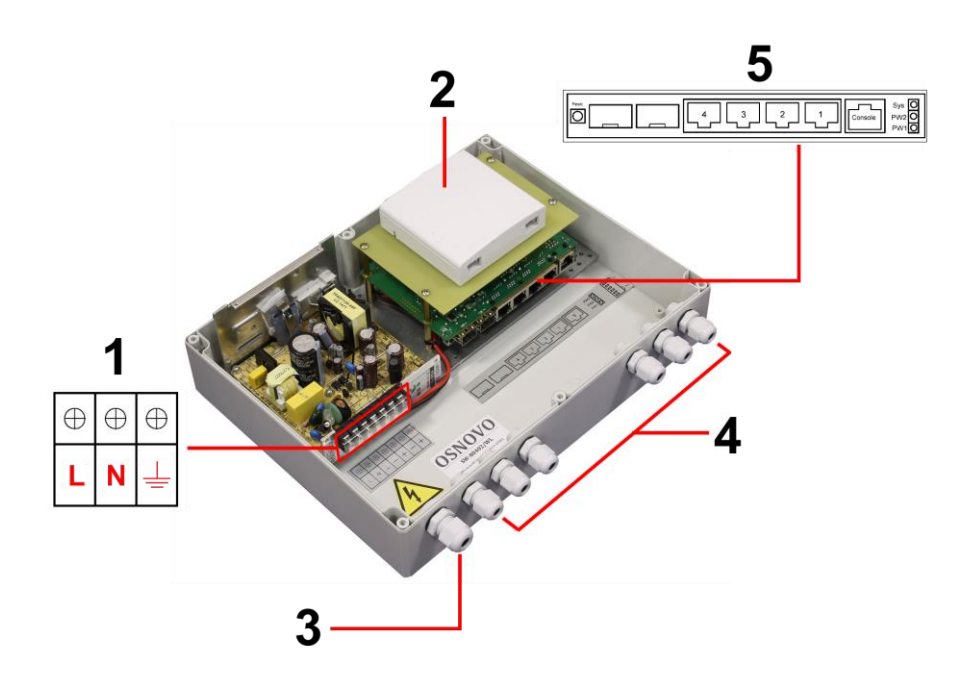

Рис. 4 Подключение уличного коммутатора SW-80402/WL

Подключение уличного коммутатора SW-80402/WL осуществляются в следующей последовательности:

1. Проденьте кабели витой пары через соответствующие отверстия гермовводов (4) снаружи внутрь бокса (рис.4).

2. Обожмите концы кабелей с внутренней стороны бокса разъемами RJ45 (рис. 5)

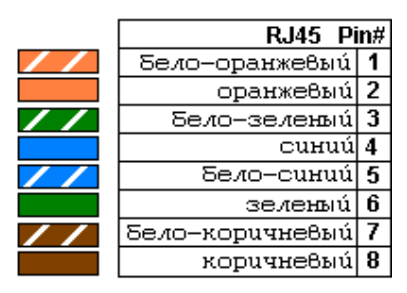

Рис. 5 Обжимка кабеля витой пары разъемами RJ-45

3. Подключите обжатые разъемами RJ-45 кабели к коммутатору (5) и затяните гермовводы (4). Для обеспечения защиты от проникновения влаги внутрь корпуса, кабели должны быть плотно укреплены в гермовводах.

4. Аналогично пункту 1 протяните кабель питания от сети AC 100-240V / 50 Гц внутрь корпуса через соответствующий гермоввод (3) (Ø 4-8мм), подключите кабель питания к контактам **L (фаза)** и **N (ноль)** и (1). Затяните гермоввод.

5. Зачистите оптоволоконные кабели на длину 25-30 см, пропустите их в отверстия гермовводов (4), затяните резьбу гермовводов так, чтобы кабель жестко фиксировался в зажиме гермовводах.

6. Соблюдая все требования технологии сварки оптоволоконного кабеля, приварите пигтейлы (имеется в комплекте) к оптоволоконным жилам кабеля. Уложите оптоволоконный кабель в пазы оптического кросса (2), следя за тем, чтобы диаметр кольца не был менее 60 мм. Подключите разъемы пигтейлов к SFP модулям (не входят в комплект поставки) установленным предварительно в SFP разъемы коммутатора (5). Закройте крышку оптического кросса (2).

7. Поместите герметизирующую резинку из комплекта поставки в паз по периметру крышки пластикового бокса, избыточную длину отрежьте. Аккуратно закройте крышку, затяните ее 4-мя винтами из комплекта поставки. Уличный коммутатор готов к эксплуатации.

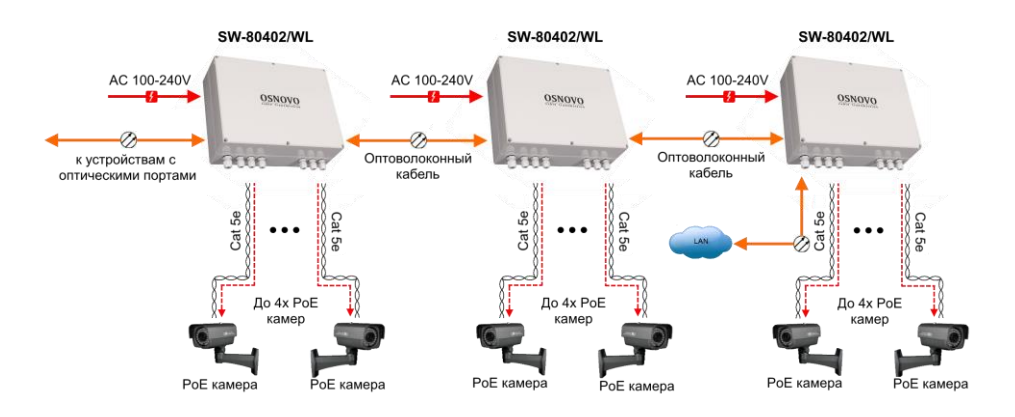

#### Рис.6 Типовая схема подключения уличного коммутатора SW-80402/WL

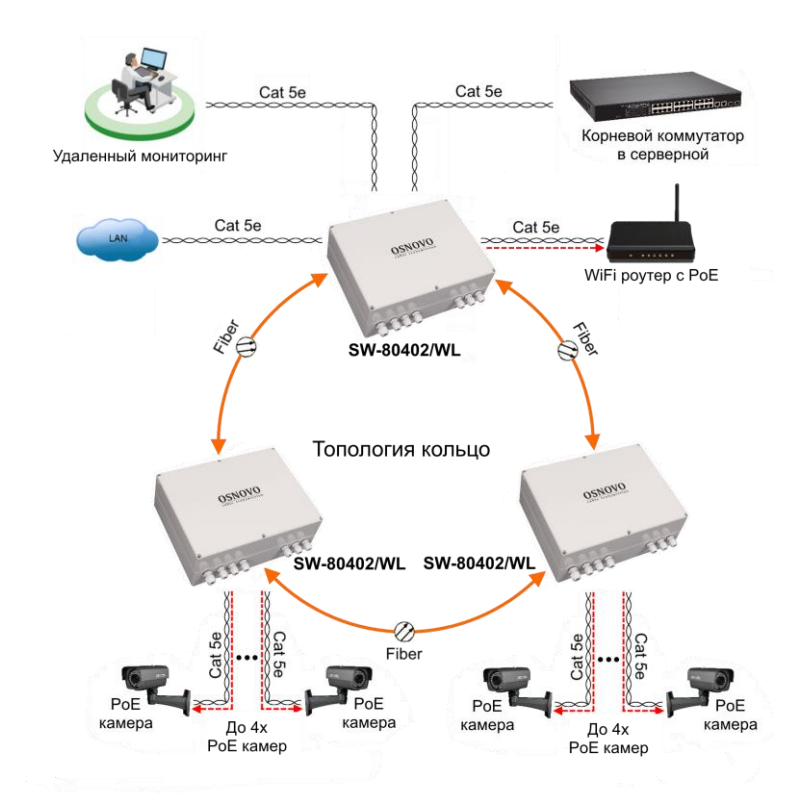

Рис. 7 схема подключения уличного коммутатора SW-80402/WL в топологии «кольцо»

## **6. Проверка работоспособности системы**

<span id="page-11-0"></span>После подключения кабелей к разъѐмам и подачи питания можно убедиться в работоспособности уличного коммутатора.

Подключите уличный коммутатор между двумя ПК с известными IPадресами, располагающимися в одной подсети, например, 192.168.1.1 и 192.168.1.2.(см. также п.8.4 настоящего документа).

На первом компьютере (192.168.1.2) запустите командную строку (выполните команду cmd) и в появившемся окне введите команду:

#### **ping 192.168.1.1**

Если все подключено правильно, на экране монитора отобразится ответ от второго компьютера (Рис. 8). Это свидетельствует об исправности уличного коммутатора.

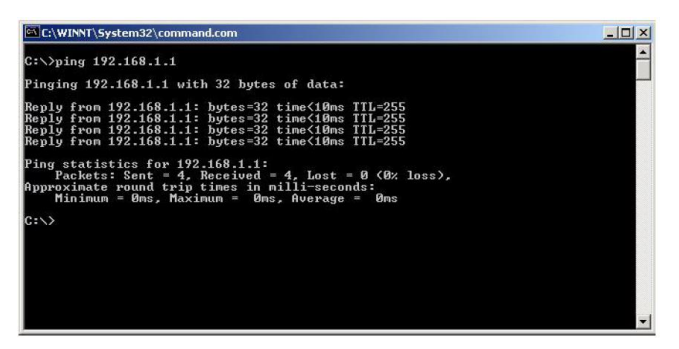

Рис. 8 Данные, отображающиеся на экране монитора, после использования команды Ping.

Если ответ ping не получен («Время запроса истекло»), то следует проверить соединительный кабель и IP-адреса компьютеров.

Если не все пакеты были приняты, это может свидетельствовать:

- о низком качестве кабеля;
- о неисправности коммутатора;
- о помехах в линии.

#### **Примечание**:

Причины потери в оптической линии могут быть вызваны:

- неисправностью SFP-модулей;
- изгибами кабеля;
- большим количеством узлов сварки;
- неисправностью или неоднородностью оптоволокна.

## <span id="page-12-0"></span>**7. Подготовка перед управлением коммутатором через WEB.**

Здесь будет показана детальная настройка сети для ПК под управлением Windows 8 (похожий интерфейс у Windows7 и Windows Vista).

1. Откройте «Центр управления сетями и общим доступом» (Network and Sharing in Control Panel) и нажмите «Изменение параметров адаптера» (Change adapter setting) как на рисунке ниже.

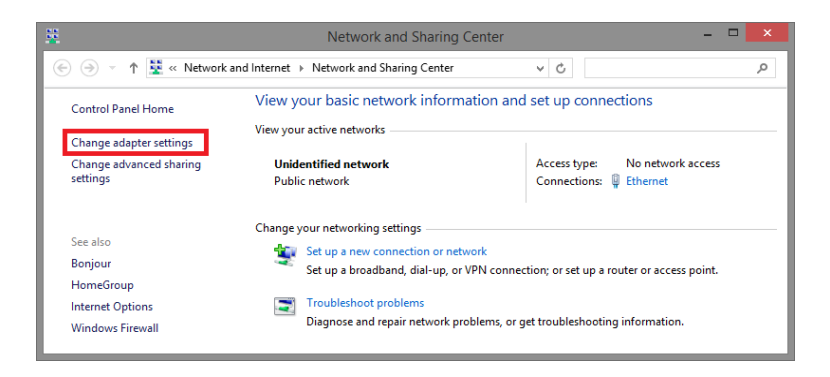

2. В появившемся окне «Сетевые подключения» (Network Connections) отображены все сетевые подключения, доступные вашему ПК. Сделайте двойной клик на подключении, которое вы используете для сети Ethernet

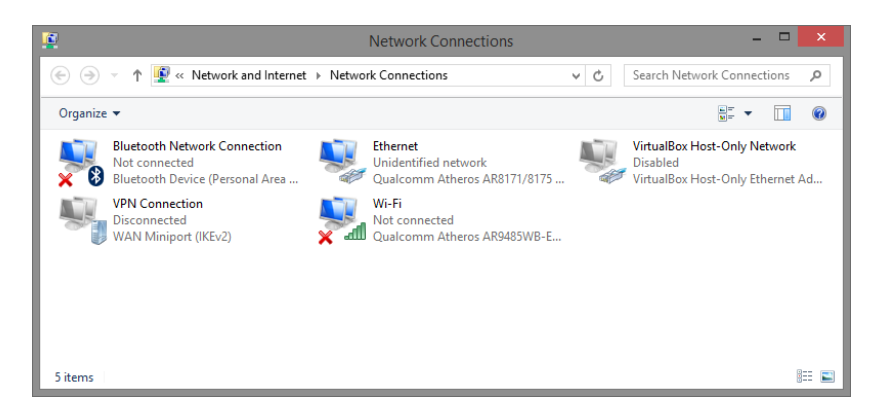

3. В появившемся окне «Состояние - Подключение по локальной сети» (Ethernet Status) нажмите кнопку «Свойства» (Properties) как показано ниже.

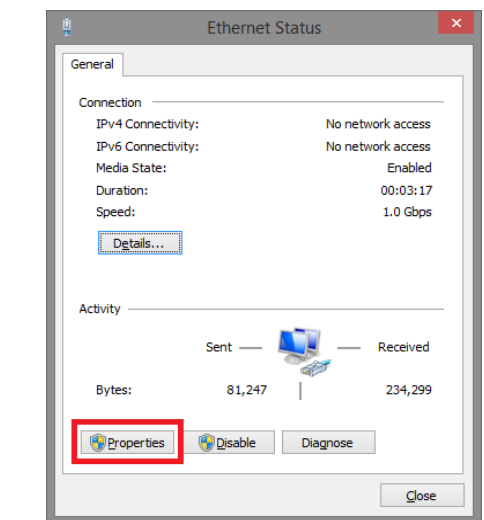

- 4. В появившемся окне «Подключение по локальной сети Свойства» сделайте двойной клик на «протокол интернета версии IP V4 (TCP/IPv4)» как показано ниже
- 5.

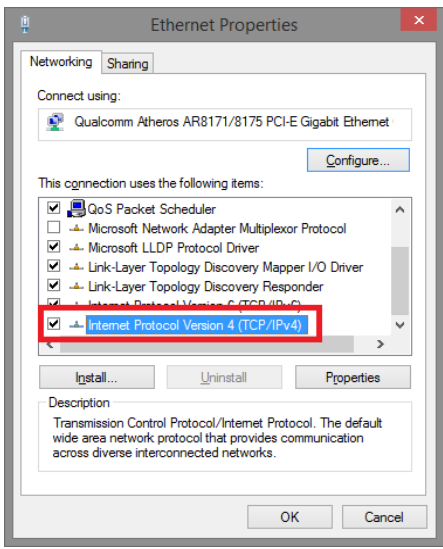

6. В появившемся окне «Протокол интернета версии IP V4 (TCP/IPv4)» сконфигурируйте IP адрес вашего ПК и маску подсети как показано ниже

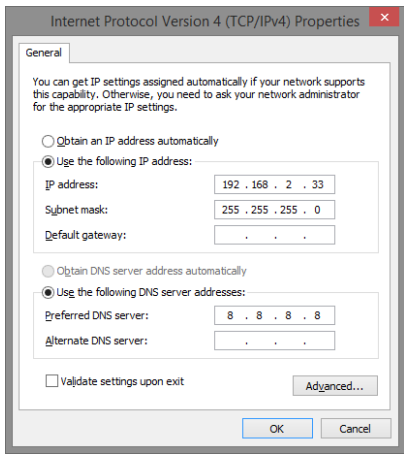

По умолчанию IP адрес коммутатора **192.168.2.1** Вы можете задать любой IP адрес в поле «IP адрес», в той же подсети что и IP адрес коммутатора. Нажмите кнопку ОК, чтобы сохранить и применить настройки.

Теперь вы можете использовать любой браузер для входа в меню настроек коммутатора. Login: **Admin** Password: **System**

## **8. Управление через WEB интерфейс.**

## **8.1 Основные сведения**

<span id="page-15-1"></span><span id="page-15-0"></span>WEB интерфейс коммутатора представлен на рисунке ниже:

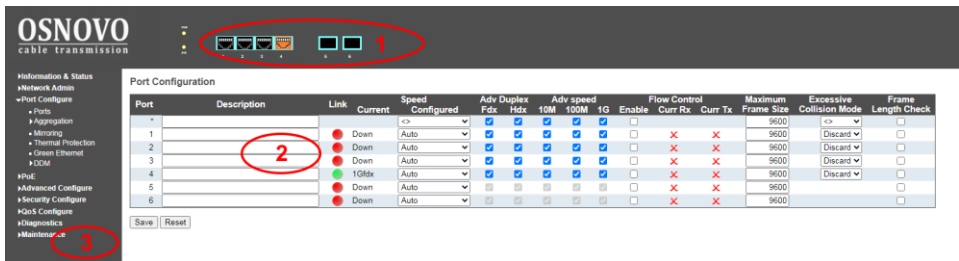

Визуально WEB интерфейс состоит из 3 частей:

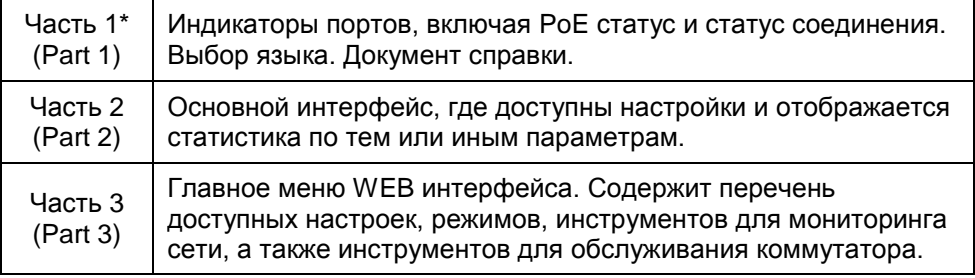

\* WEB интерфейс отображает схему всех портов коммутатора. Различные цвета на схеме означают, что порт/порты находятся в том или ином состоянии.

Скорость порта 100Мбит/с Скорость порта 1000 Мбит/с Пет соединения

#### **8.2 Главное меню WEB интерфейса**

<span id="page-16-0"></span>С помощью встроенного в коммутатор WEB интерфейса Вы можете гибко настраивать системные параметры, скорость портов, отслеживать состояние сети и многое другое.

Все инструменты и настройки собраны в группы и подгруппы. Основных групп 9:

**Information&Status** (Общая информация и статус) – пользователи могут проверить общую информацию о коммутаторе, статус, как долго коммутатор находится включенным и тд.

**Network Admin** (Настройка сетевых параметров и администрирование) – пользователи могут проверить и настроить параметры, относящиеся к сети в данном пункте главного меню WEB интерфейса коммутатора.

**Port Configure** (Конфигурирование портов коммутатора) – пользователи могут проверить и настроить определенные параметры портов в данном пункте главного меню WEB интерфейса коммутатора.

**PoE** – пользователи могут проверить и настроить определенные параметры PoE для портов в данном пункте главного меню WEB интерфейса коммутатора.

**Advanced Configure** (Расширенные настройки) – пользователи могут проверить и настроить L2 и L2+ функции коммутатора в данном пункте главного меню WEB интерфейса.

**Security Configure** (Настройки безопасности) – пользователи могут проверить и настроить параметры безопасности для коммутатора в данном пункте главного меню WEB интерфейса.

**QoS** (Управление очередями) – пользователи могут проверить и настроить параметры режима управления очередями QoS в данном пункте главного меню WEB интерфейса.

**Diagnostics** (Инструменты для диагностики) – пользователи могут воспользоваться инструментами для диагностики сети (Ping), диагностики кабеля, а также проверить загрузку CPU коммутатора в данном пункте главного меню WEB интерфейса.

**Maintenance** (Обслуживание) – пользователи могут воспользоваться инструментами обслуживания коммутатора (сброс к заводским настройкам, обновление прошивки, загрузка и сохранение текущей конфигурации, перезагрузка коммутатора) в данном пункте главного меню WEB интерфейса.

## <span id="page-17-0"></span>**8.3 Network Admin (Настройка сетевых параметров и администрирование)**

#### <span id="page-17-1"></span>**8.3.1 IP Configuration (Настройка IP адреса)**

*Примечание: IP адрес коммутатора по умолчанию 192.168.2.1 Маска подсети по умолчанию 255.255.255.0(24)*

Выберите подраздел главного меню WEB интерфейса коммутатора: *Network Admin > IP*

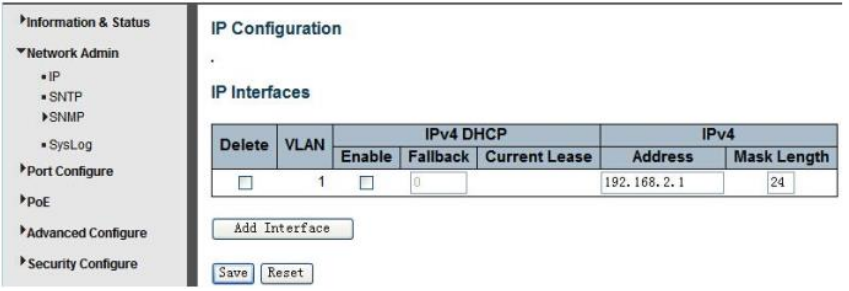

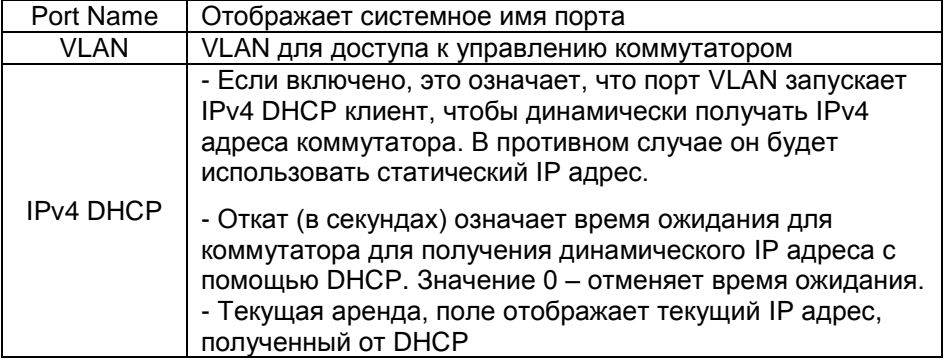

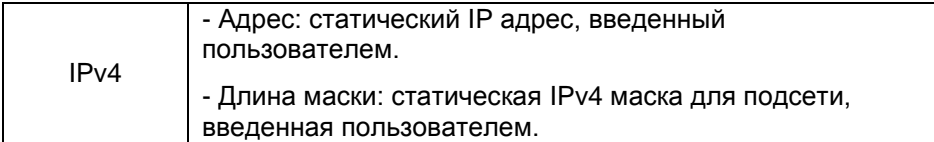

Нажмите Add Interface, чтобы задать новые настройки для VLAN и IP адреса. Нажмите Save, чтобы сохранить настройки.

*Примечание: Для управления коммутатором используется VLAN1 по умолчанию. Если пользователю необходима другая VLAN, для управления коммутатором, пожалуйста добавьте VLAN в соответствующем меню WEB интерфейса, а также добавьте порт в эту VLAN.*

#### <span id="page-18-0"></span>**8.3.2 SNTP Configuration (Настройка протокола времени SNTP)**

SNTP это акроним от Simple Network Time Protocol – протокол синхронизации часов с настройками ПК. Вы можете выбрать определенный SNTP сервер и настроить GMT временную зону.

Выберите подраздел главного меню WEB интерфейса коммутатора: *Network Admin > SNTP*

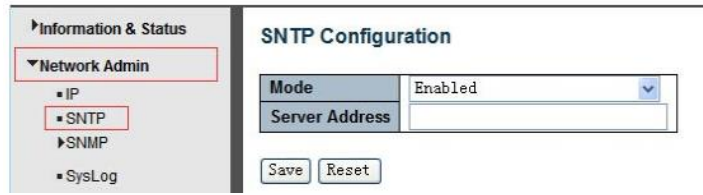

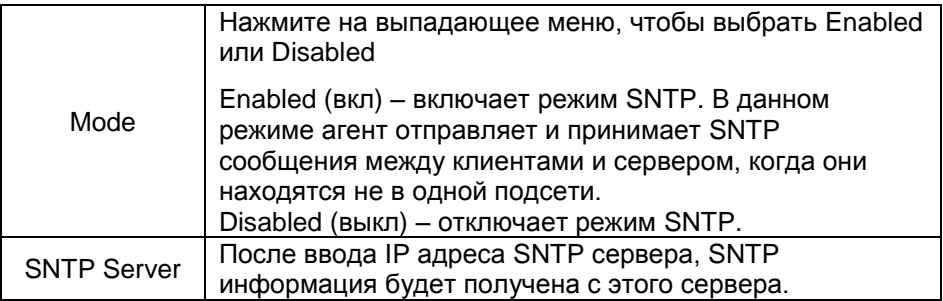

Нажмите Save, чтобы сохранить настройки.

#### <span id="page-19-0"></span>**8.3.3 SNMP Configuration (Настройка протокола управления SNMP)**

Simple Network Management Protocol (SNMP) это протокол прикладного уровня, который облегчает обмен информацией управления между сетевыми устройствами. SNMP позволяет сетевым администраторам управлять производительностью сети, находить и решать проблемы с сетью, планировать расширение сети.

Коммутатор поддерживает SNMPv1, v2c. Различные версии SNMP обеспечивают разный уровень безопасности для управления станциями и сетевыми устройствами.

В SNMP v1 и v2c для аутентификации пользователей используется «Community String». Функционал этой строки схож с функционалом пароля. Приложение SNMP удаленного пользователя и SNMP коммутатора должны использовать одно и тоже значение Community String. Пакеты SNMP от любых неавторизованных сайтов будут игнорироваться (отбрасываться).

Community String по умолчанию для коммутатора имеет значение:

- 1. public позволяет аутентификацию станции управления для чтения MIB объектов.
- 2. private позволяет аутентификацию станции управления для чтения, записи и изменения MIB объектов.

#### **Trap**

Используется агентом для асинхронного информирования NMS (станция управления) о каком-либо событии. Эти события могут быть очень серьезными, такими, как перезагрузка (кто-то случайно выключил коммутатор), или просто, общая информация, такая как изменение статуса порта. Ккоммутатор создает информацию о ловушке (Trap), а затем отправляет ее получателю или администратору сети. Типичная ловушка включает в себя информацию о ошибках аутентификации, сетевых изменениях.

#### **MIB**

Это коллекция управляемых объектов, находящихся в виртуальном хранилище информации. Коллекции связанных управляемых объектов определены в определенных модулях MIB. Коммутатор использует стандартный модуль управления информацией MIB-II. Таким образом, значение объекта MIB может быть прочитано любым программным обеспечением, управляемым через SNMP протокол.

#### **8.3.3.1 SNMP System Configuration (Настройка SNMP для системы)**

Вы можете включить или выключить данную функцию в разделе

#### *Admin>SNMP>System*

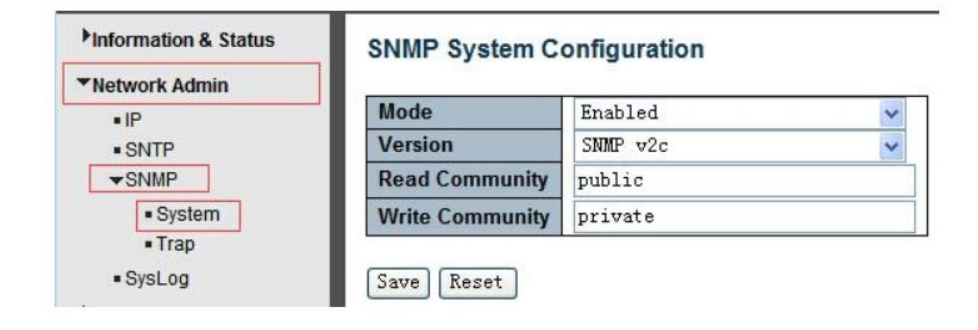

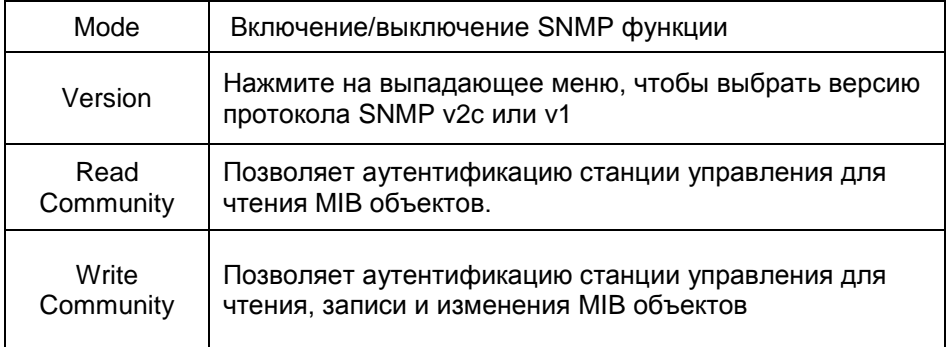

### **8.3.3.2 SNMP Trap Configuration (Настройка SNMP Trap)**

Вы можете включить или выключить данную функцию и настроить ее в следующем разделе

*Network Admin>SNMP>Trap*

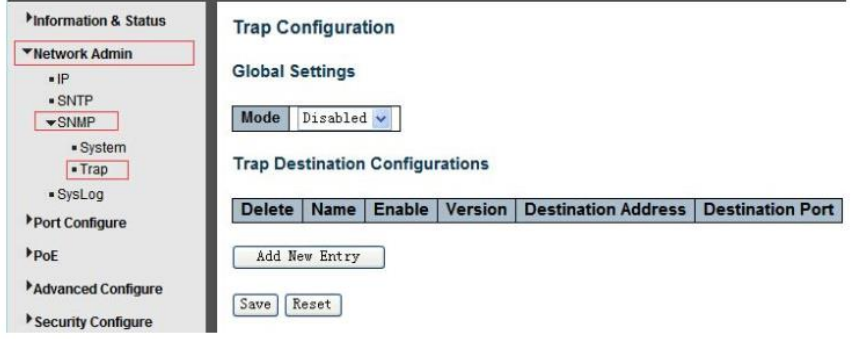

## <span id="page-21-0"></span>**8.3.4 System Log Configuration (Настройка системного журнала)**

Вы можете настроить системный журнал коммутатора перейдя в нужный раздел основного меню WEB интерфейса

#### *Network Admin > Syslog*

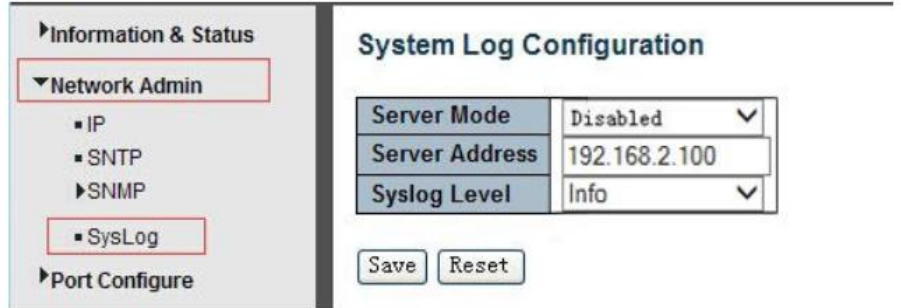

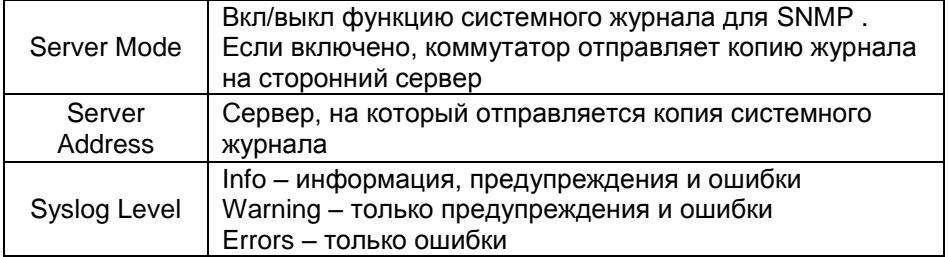

## **8.4 Port Configure (Конфигурирование портов)**

### <span id="page-22-1"></span><span id="page-22-0"></span>**8.4.1 Port Configuration (Настройка портов)**

Данный раздел WEB интерфейса содержит перечень настроек для портов коммутатора.

*Port Configure>Ports*

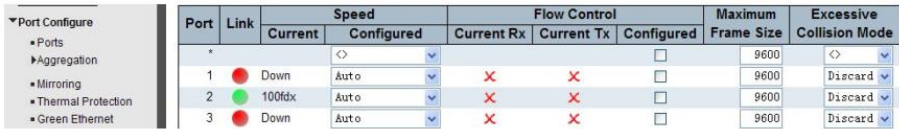

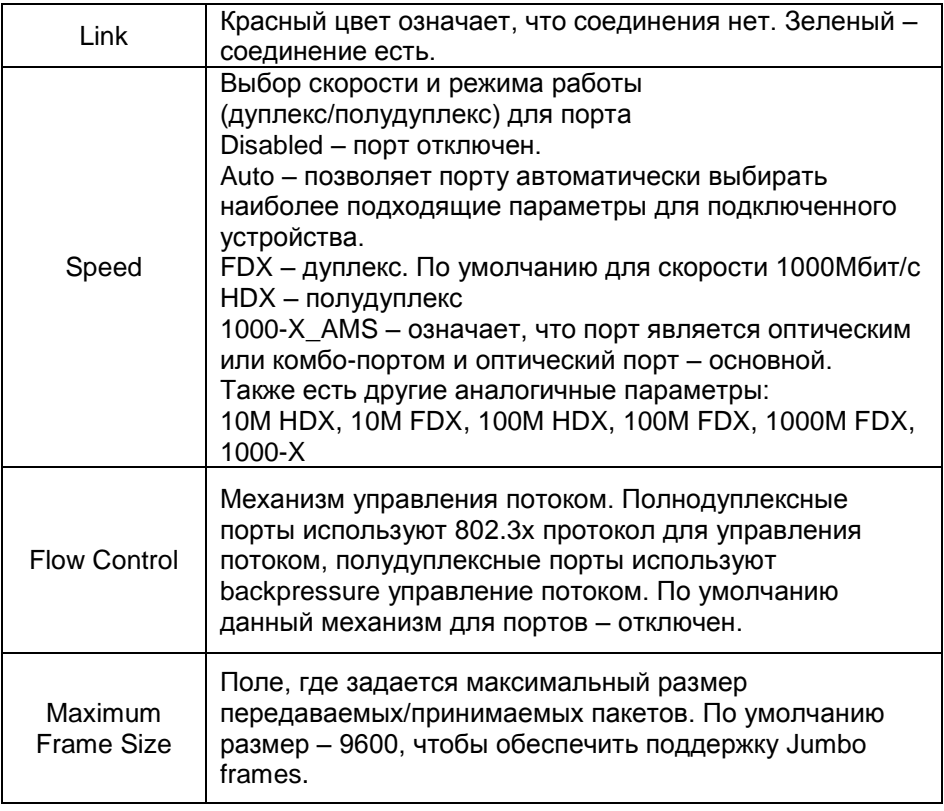

Нажмите Save, чтобы сохранить настройки.

#### <span id="page-23-0"></span>**8.4.2 Link aggregation (Агрегация каналов)**

Агрегация каналов, это метод, который связывает определенные физические порты вместе, как один логический порт, чтобы увеличить общую пропускную способность.

Коммутатор поддерживает до 13 групп агрегации каналов. От 2 до 8 портов в виде единого логического порта.

*Примечание: Если какой-либо порт в группе агрегации каналов отключен, пакет данных, отправленный на отключенный порт будет распределять нагрузку на другой подключенный порт в этой группе агрегации.*

#### **8.4.2.1 Static Aggregation (Статическая Агрегация)**

В этом разделе WEB интерфейса коммутатора пользователь может настроить статическую агрегацию для портов.

*Port Configure > Aggregation > Static*

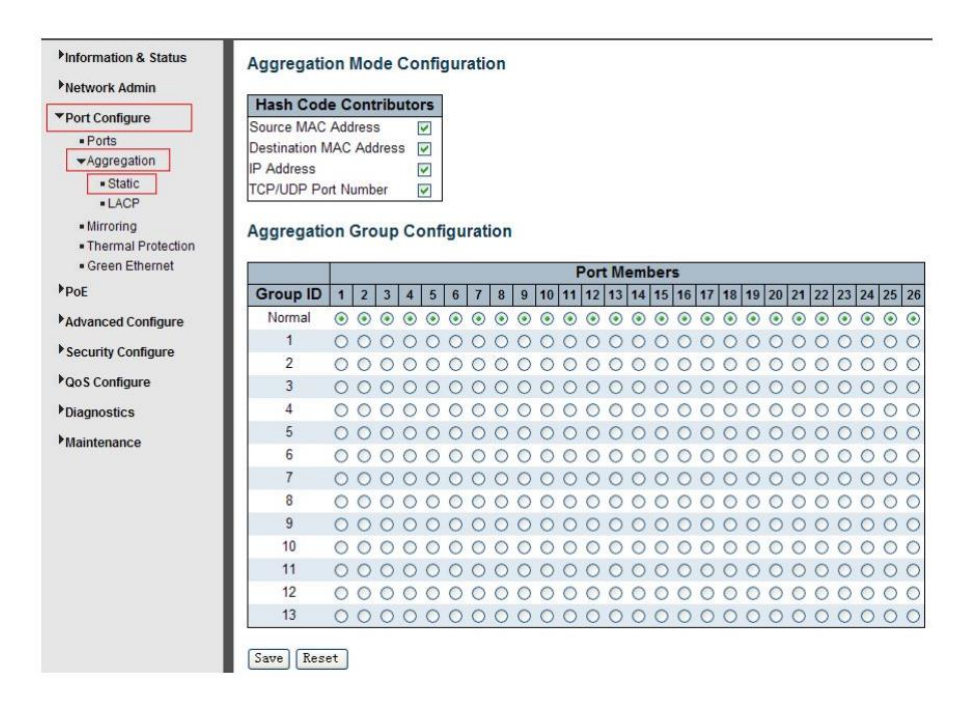

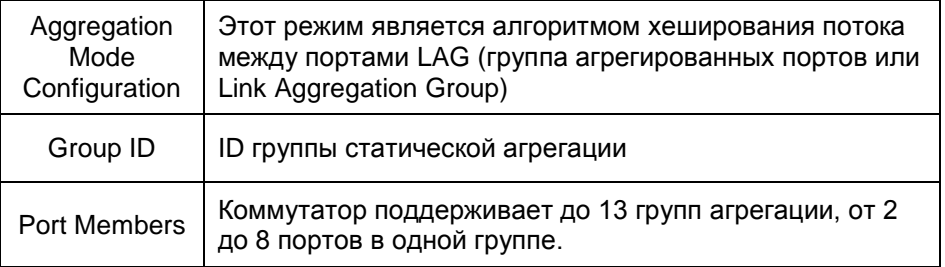

Нажмите Save, чтобы сохранить настройки.

*Примечание: Статическая агрегация позволяет одновременно объединять не более 8 портов в одну статическую группу.*

#### **8.4.2.2 LACP Aggregation (Агрегация на основе LACP)**

LACP – Протокол управления агрегацией каналов. Агрегация каналов позволяет объединять до восьми портов в одно выделенное соединение (логический порт).

Эта функция может расширить пропускную способность устройства. Работа LACP требует включения дуплексного режима на портах.

Для получения более подробной информации ознакомьтесь со стандартом IEEE 802.3ad.

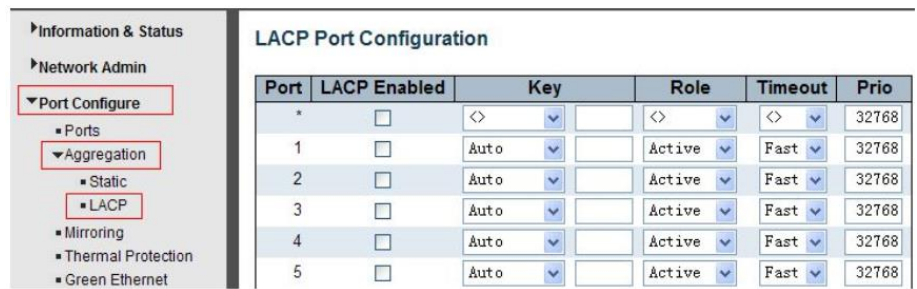

*Port Configure > Aggregation > LACP*

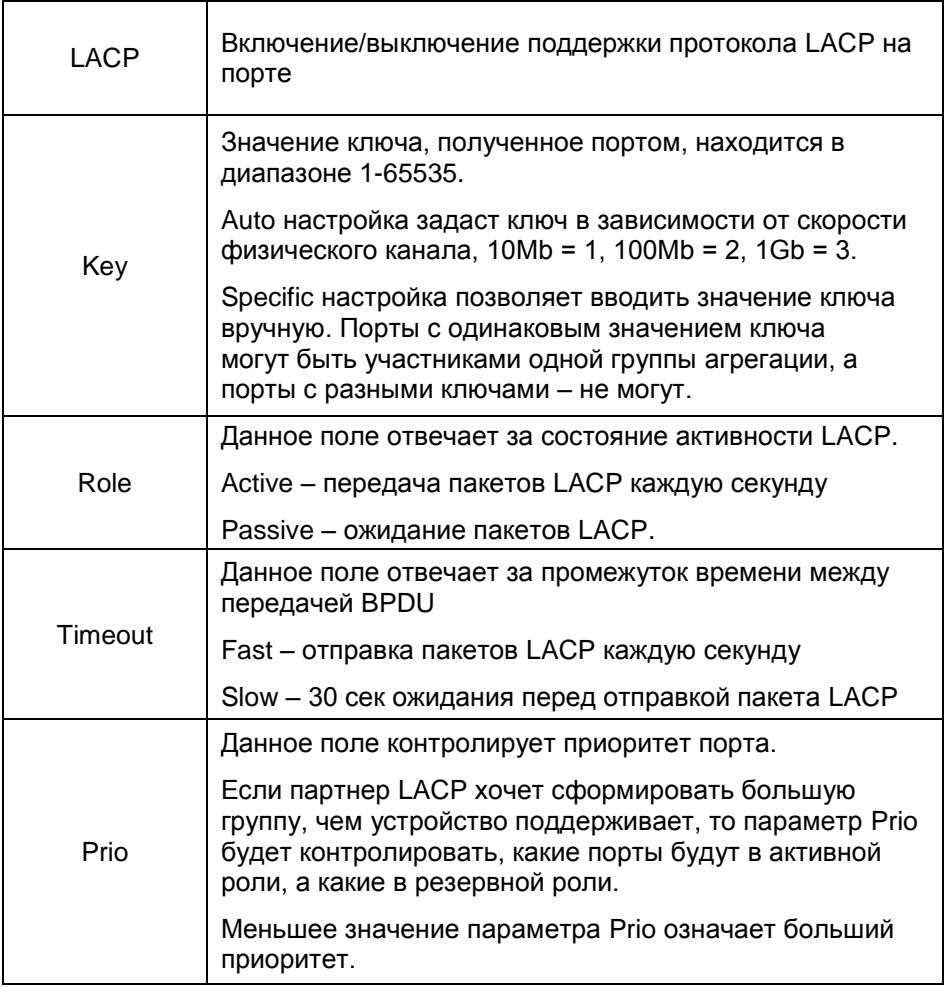

Нажмите Save, чтобы сохранить настройки.

### <span id="page-26-0"></span>**8.4.3 Port Mirroring (Зеркалирование портов)**

Функция зеркалирования портов обеспечивает мониторинг сетевого трафика, копия которого (входящие или исходящие пакеты) пересылается с одного порта сетевого коммутатора на другой порт, где трафик может быть исследован.

Это позволяет администратору сети отслеживать производительность коммутатора и при необходимости изменять его настройки.

#### Information & Status **Mirror Configuration** Network Admin Port to mirror to | 1 ▼ Port Configure  $Ports$ **Mirror Port Configuration** \*Aggregation  $=$  Static Port Mode  $-LACP$ 1 Disabled  $\sim$ · Mirroring 2 Enabled  $\vee$ · Thermal Protection 3  $Rx$  only  $\vee$ · Green Ethernet Ix only  $\vee$  $4$  $P_{\text{DoF}}$ 5 Disabled v

*Port Configure > Mirroring*

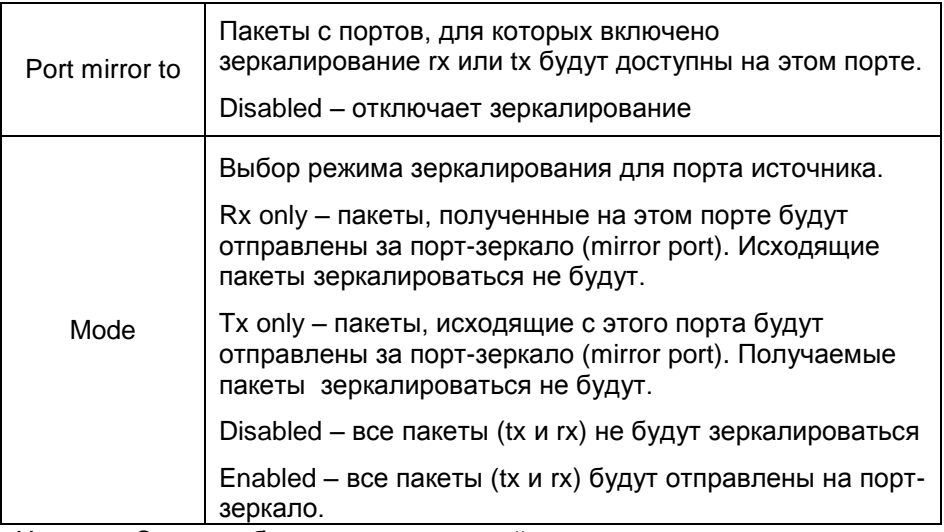

Нажмите Save, чтобы сохранить настройки.

### <span id="page-27-0"></span>**8.4.4. Thermal Protection Configuration (Температурная защита)**

Температурная защита предотвращает перегрев портов. Когда коммутатор определяет порт, на котором температура выше заданной, происходит отключение порта.

#### *Port Configuration > Thermal Protection*

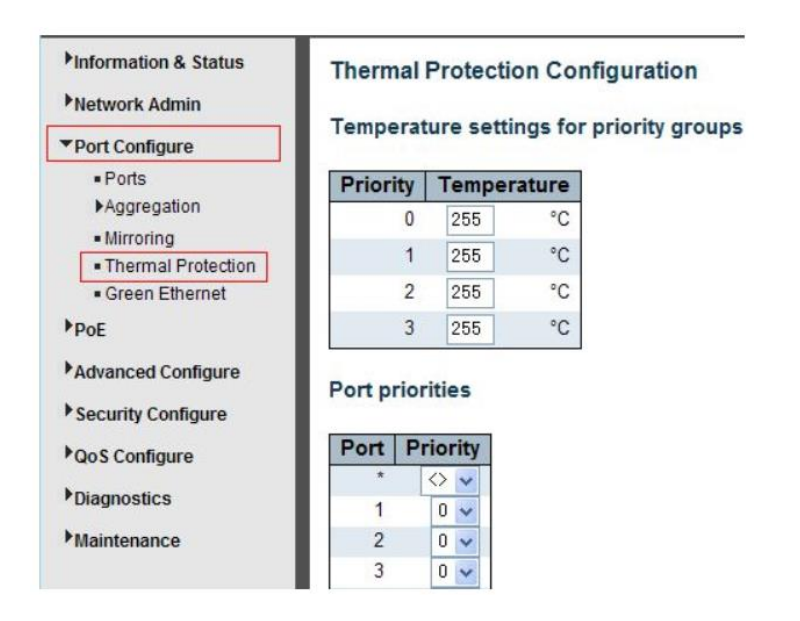

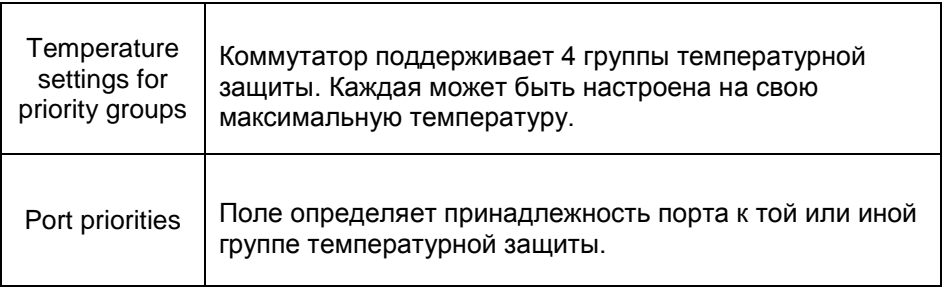

Нажмите Save, чтобы сохранить настройки.

*Примечание: по умолчанию все порты коммутатора находят в группе приоритета 0, с максимальной температурой 255 С*

## **8.5 PoE Configuration (Конфигурация PoE)**

<span id="page-28-0"></span>Power Over Ethernet (PoE) – функция, позволяющая устройствам получать питание и данные по одному кабелю в сети Ethernet.

Такими устройствами могут быть PoE IP камеры, точки доступа, телефоны VoIP. Наличие данной функции позволяет снизить затраты на создание сетевой инфраструктуры.

PoE – определяется стандартом IEEE 802.3af/at. Поэтому обычно не возникает сложностей с питанием удаленного устройства, если оно поддерживает/совместимо с данными стандартами.

PD – запитываемое устройство, например PoE IP камера.

PSE – устройство обеспечивающее питание удаленного PD

Процесс подачи питания PoE состоит из нескольких шагов:

- 1) Определение. PSE устройство отправляет сигнал с минимальным напряжением, чтобы определить совместимо ли удаленное PD устройство со стандартами IEEE 802.3af/at. Если удаленное устройство совместимо происходит следующий шаг.
- 2) Классификация PD устройства. PSE устройство определяет необходимую мощность для удаленного PD устройства.
- 3) После первых двух шагов PSE устройство начинает подавать в линию полное напряжение и мощность (44-57V, мощность af – 15.4Вт макс, at – 25.5Вт макс.)
- 4) Отключение. Если удаленное PD устройство отключилось, или пользователь отключил его с помощью управления через WEB, PSE устройство в течение 300-400 мс прекращает подачу напряжения PoE в линию.

## <span id="page-29-0"></span>**8.5.1 PoE Setting (Настройки PoE)**

Настройки PoE находятся в следующем разделе WEB интерфейса коммутатора.

## *PoE > PoE Setting*

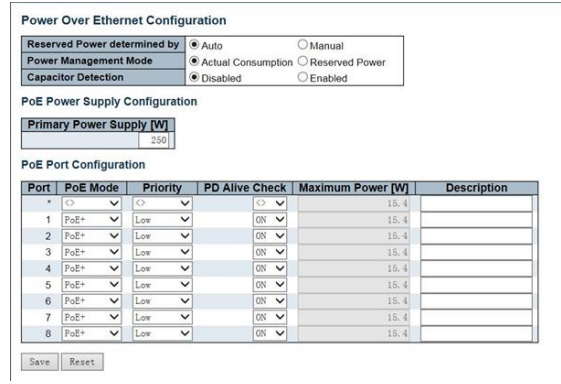

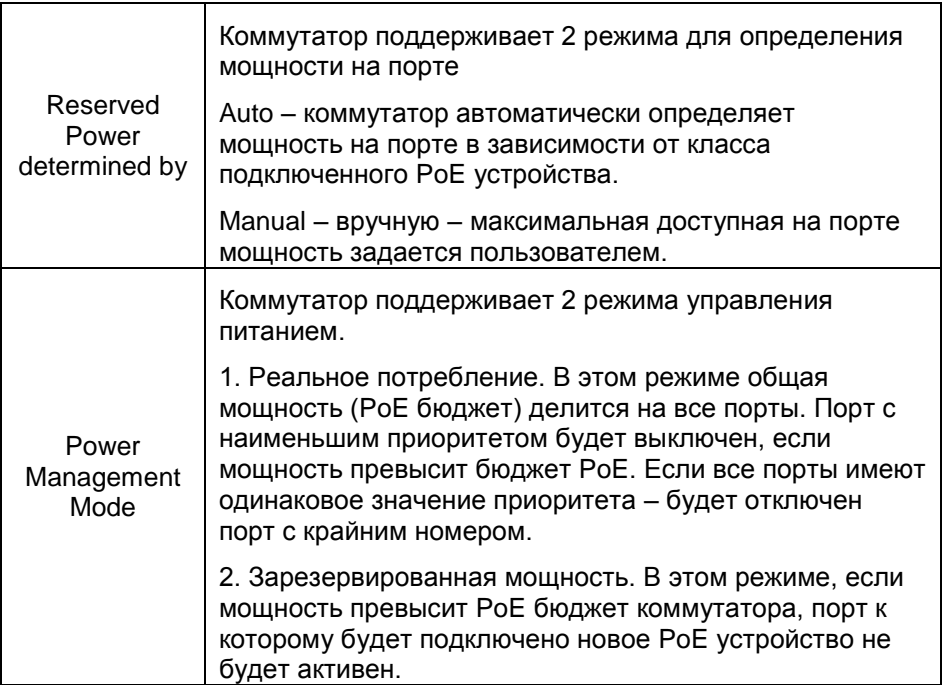

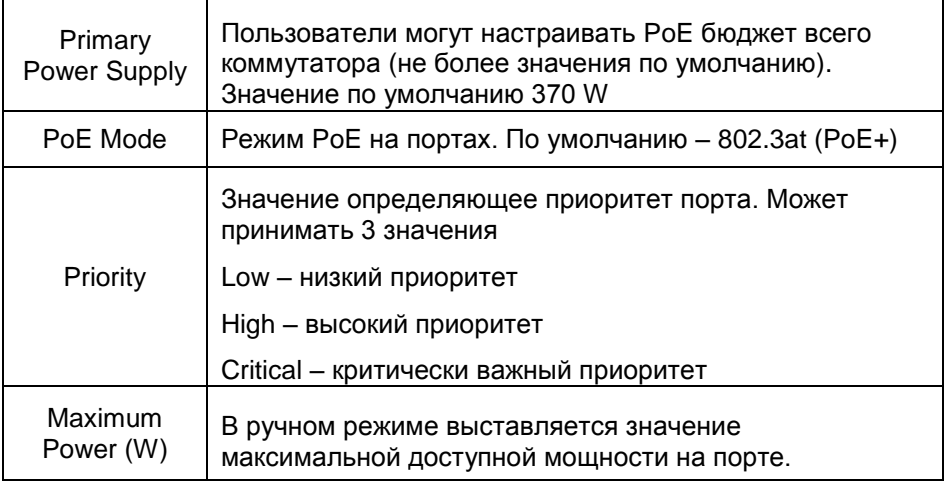

Нажмите Save, чтобы сохранить настройки.

#### <span id="page-30-0"></span>**8.5.2 PD Alive (Функция антизависания для PoE устройств)**

Настройки данной функции находятся в следующем разделе WEB интерфейса коммутатора:

#### *PoE > PoE Setting*

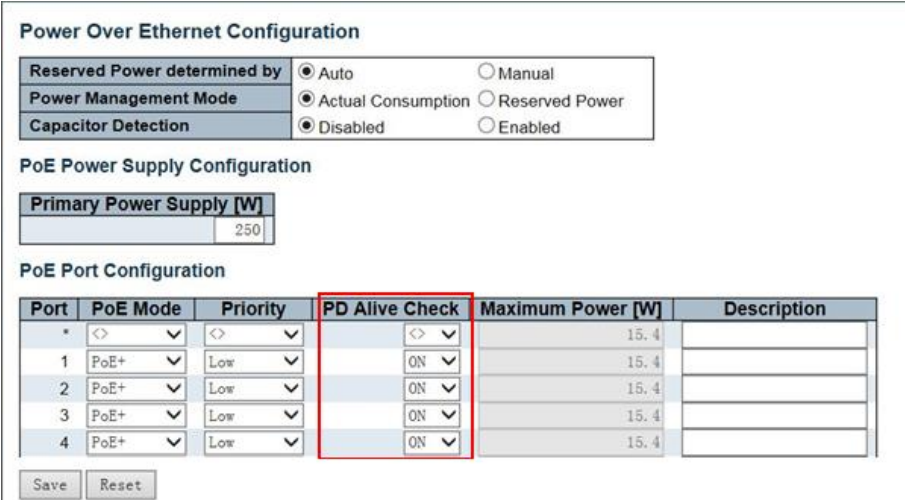

Функция работает полностью в автоматическом режиме после ее активации на порте/портах. Срабатывание происходит через 120 сек после того, как коммутатором было зафиксировано состояние «зависания» на порте/портах. Сработка происходит 1 раз.

#### <span id="page-31-0"></span>**8.5.3 PoE Status (Состояние PoE на портах)**

Позволяет отслеживать состояние PoE на всех портах. Находится в разделе

## *PoE > PoE Status*

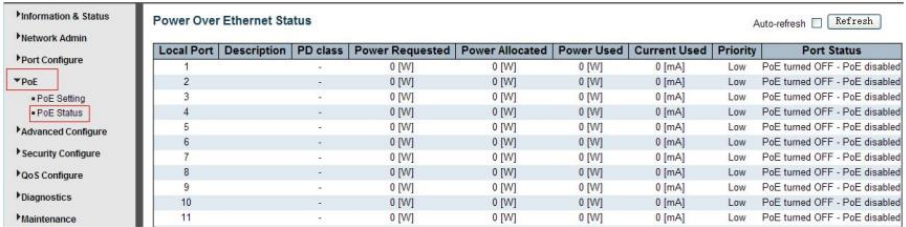

## **8.6 Advanced Configure (Расширенные настройки)**

#### <span id="page-31-2"></span><span id="page-31-1"></span>**8.6.1 VLAN (Настройка VLAN)**

VLAN – виртуальная локальная сеть – представляет собой группу хостов с общим набором требований, которые взаимодействуют так, как если бы они были подключены к широковещательному домену, независимо от их физического местонахождения.

VLAN имеет те же свойства, что и физическая локальная сеть, но позволяет конечным членам группироваться вместе, даже если они не находятся в одной физической сети.

Настройки находятся в разделе

*Advanced Configure > VLANs*

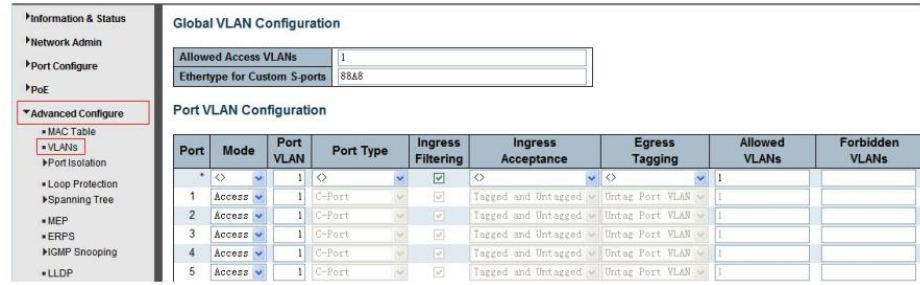

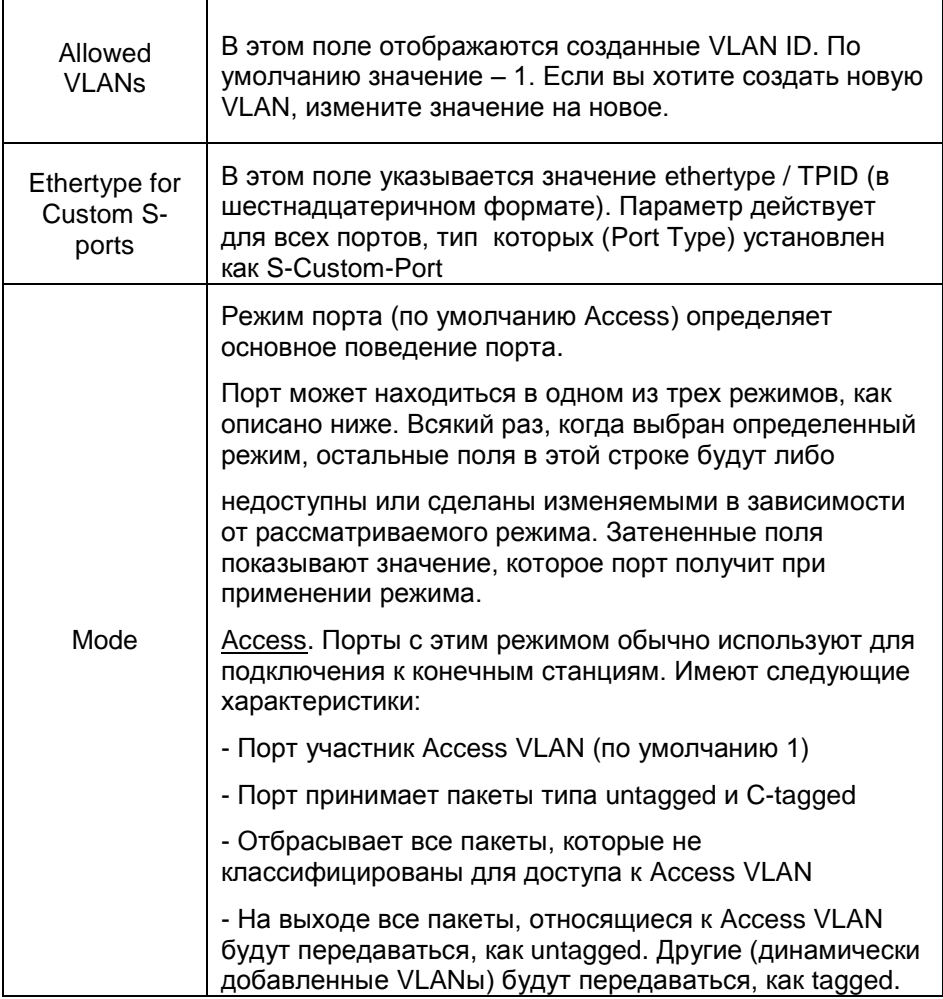

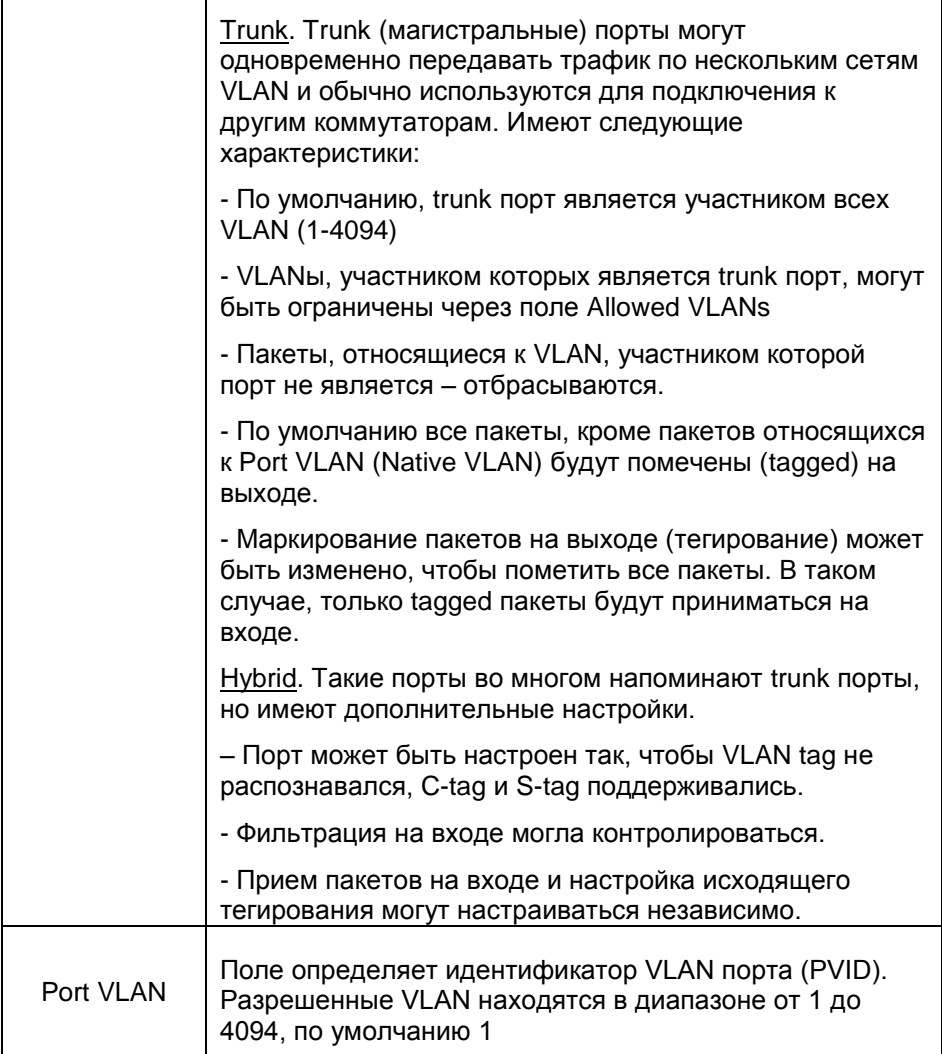

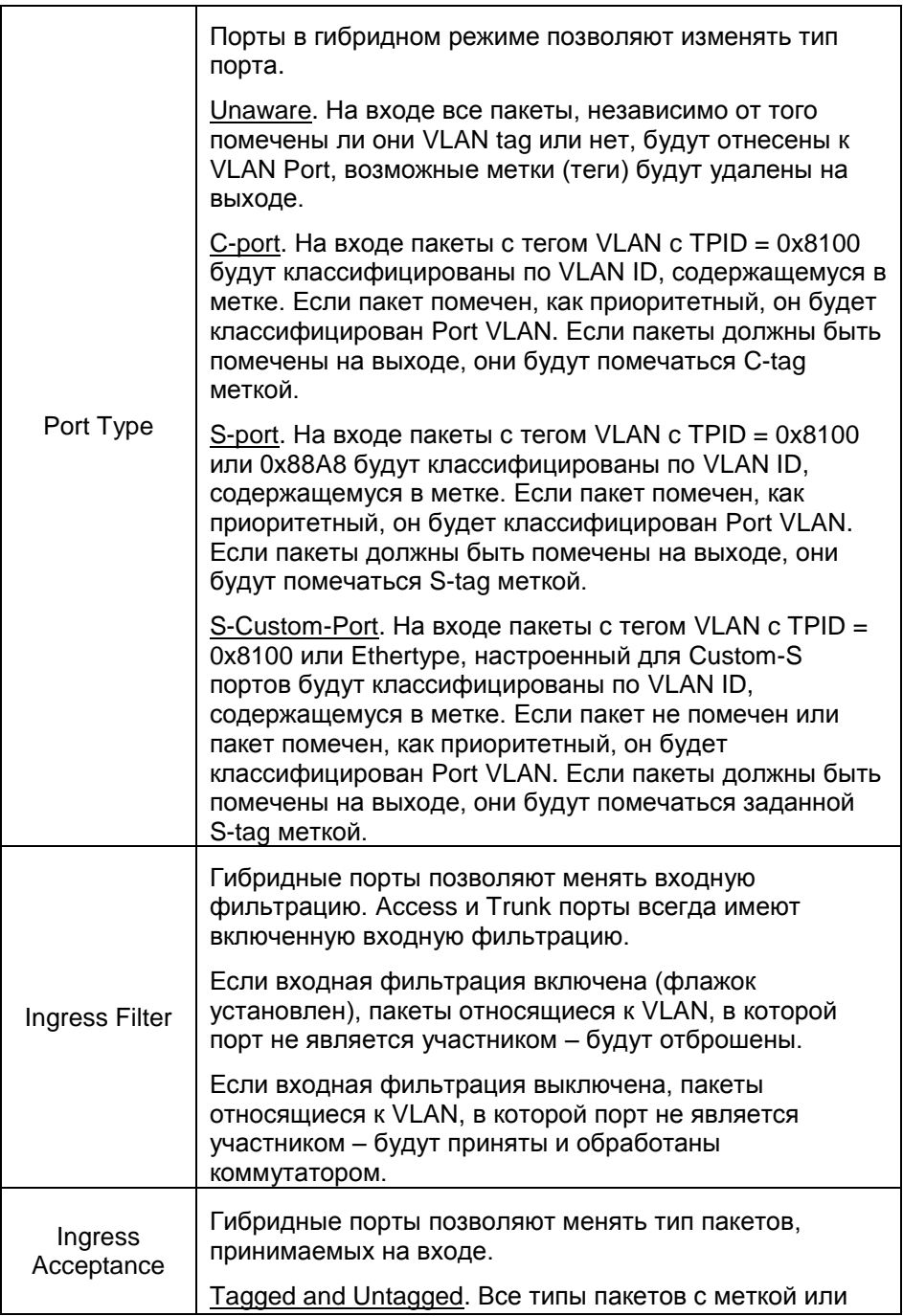

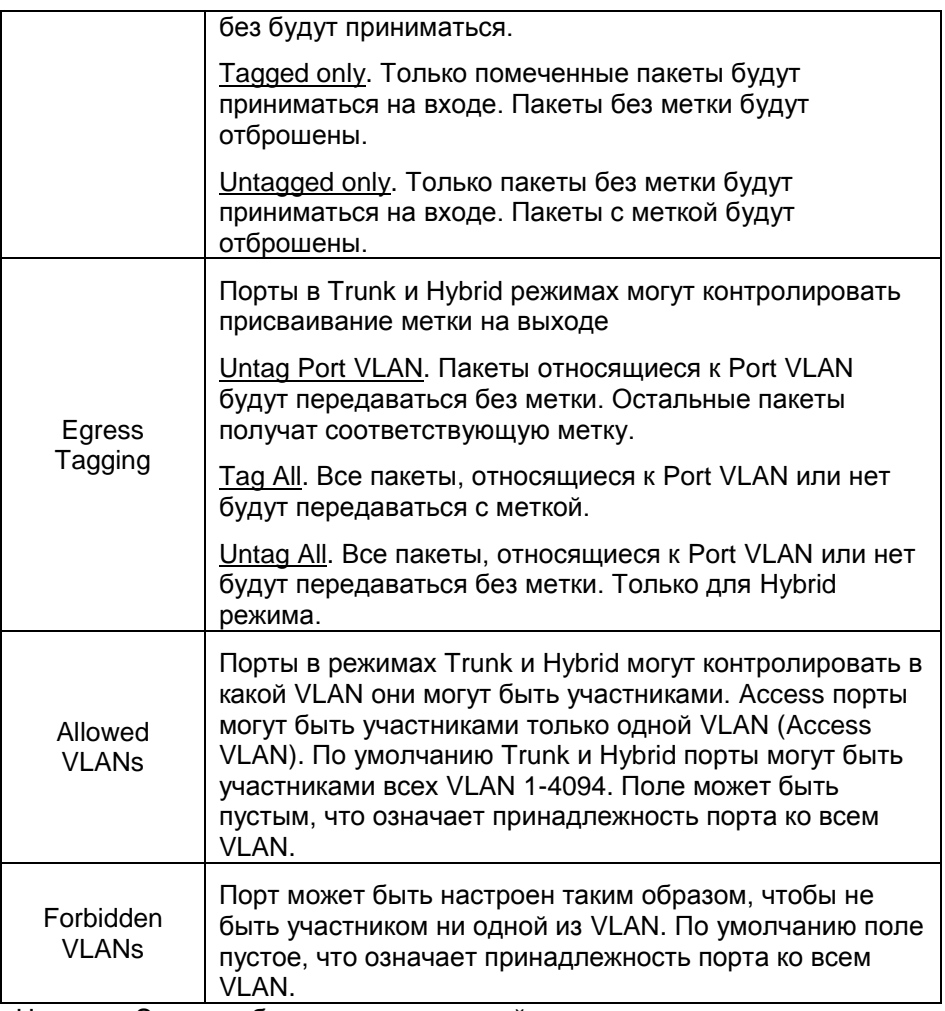

Нажмите Save, чтобы сохранить настройки.
# **8.6.2 Port Isolation (Изоляция портов)**

Изоляция портов ограничивает обмен трафиком между портами. Функция похоже на VLAN, но имеет более строгие правила.

## **8.6.2.1 Port Group (Группа портов)**

Коммутатор поддерживает формирование групп портов. Порты участники группы могут обмениваться данными.

*Примечание: Порт может принадлежать к нескольким группам. Данные могут быть переданы между любыми портами, которые принадлежат одной группе портов*

Настройки групп находятся в следующем разделе:

*Advanced Configure > Port Isolation > Port Group*

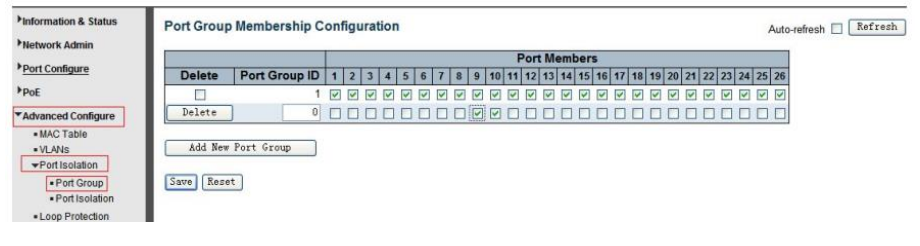

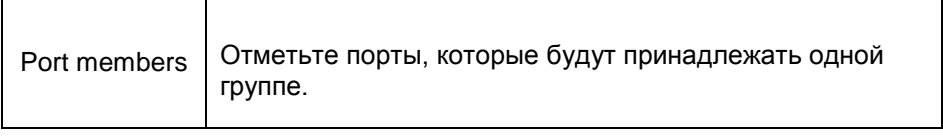

Нажмите Add new Port Group, чтобы создать новую группу. Delete – чтобы удалить группу. Save – чтобы сохранить текущие настройки.

### **8.6.2.2 Port Isolation (Изоляция портов)**

Настройка изоляции портов находится в следующем разделе WEB интерфейса коммутатора:

*Advanced Configure > Port isolation > Port Isolation*

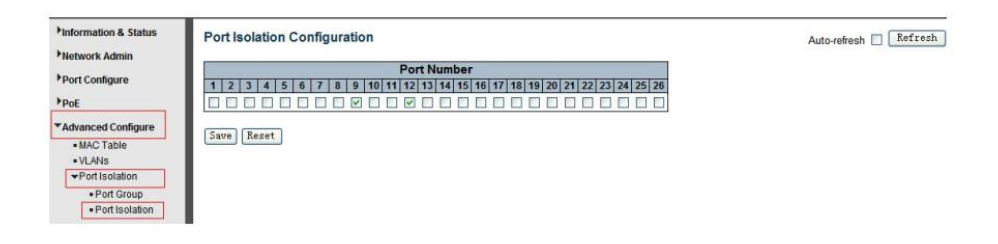

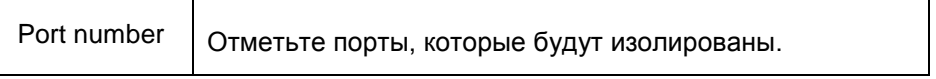

Нажмите Save, чтобы сохранить настройки.

#### **8.6.3 STP (Протокол связующего дерева)**

Spaning Tree Protocol (STP) – или протокол связующего дерева используется для обнаружения и исправления сетевых петель. Он обеспечивает запасные соединения между коммутаторами, мостами и маршрутизаторами.

STP позволяет коммутатору взаимодействовать с другими bridge устройствами сети, гарантируя существование только одного маршрута между любыми двумя станциями в сети, и обеспечивая наличие резервных соединений, которые автоматически используются, когда основное соединение по каким-либо причинам перестает существовать.

#### **8.6.3.1 STP Bridge Settings (Настройки протокола STP)**

Настройки протокола STP находятся в следующем разделе WEB интерфейса коммутатора:

*Advanced Configure > Spanning Tree > Bridge Settings*

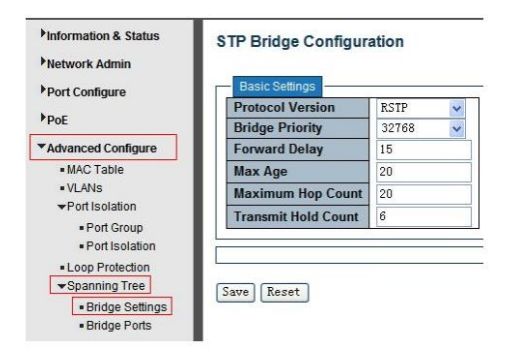

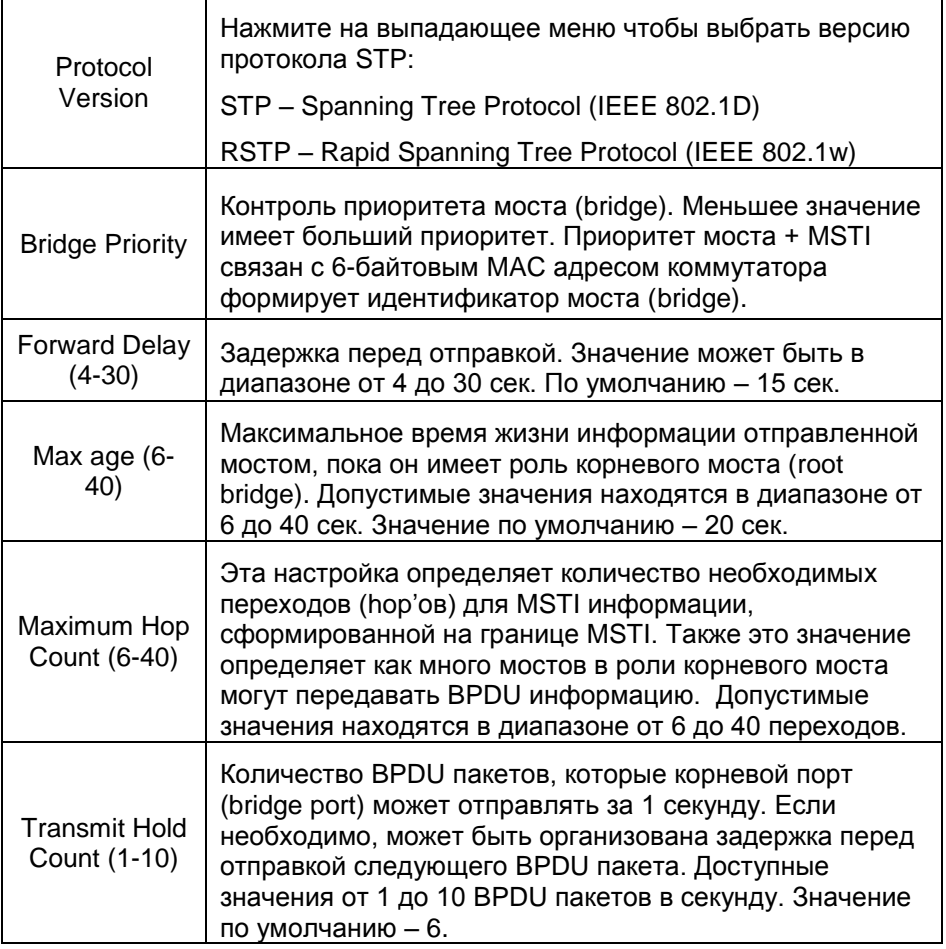

# **8.6.3.2 STP Bridge Port (Выбор bridge порта)**

Настройки STP bridge для портов находятся в следующем разделе WEB интерфейса коммутатора:

Advanced Configure > Spanning Tree > Bridge Ports

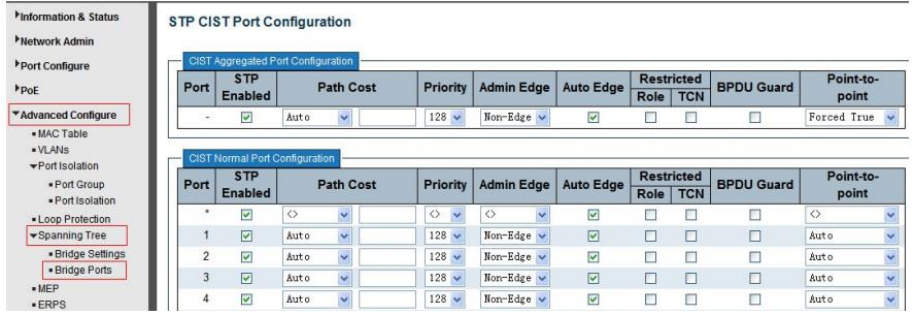

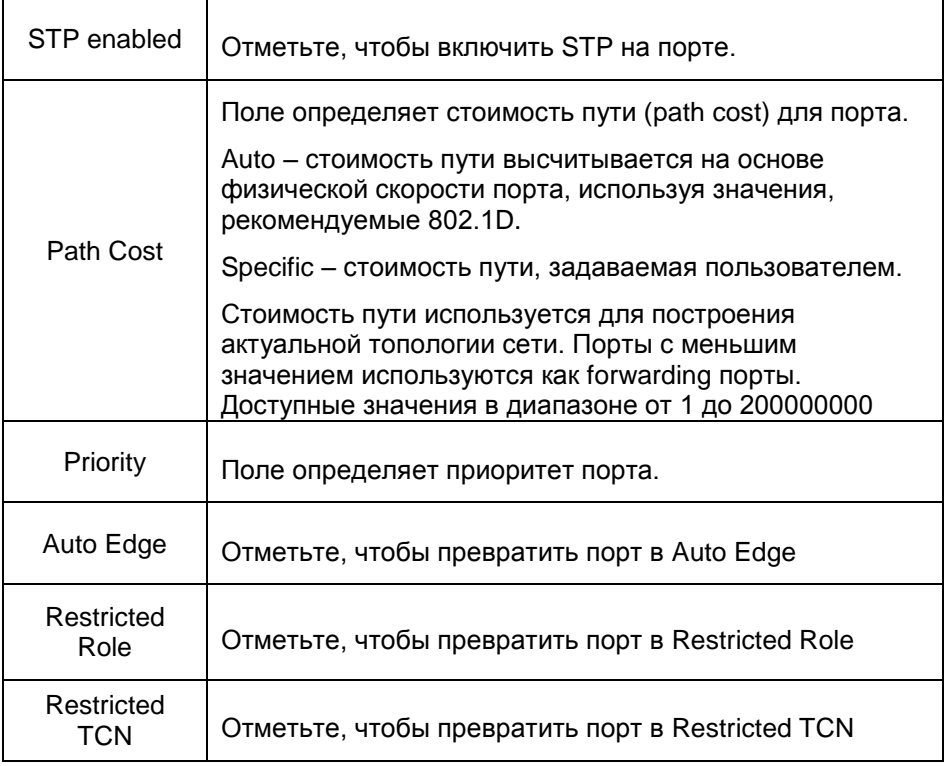

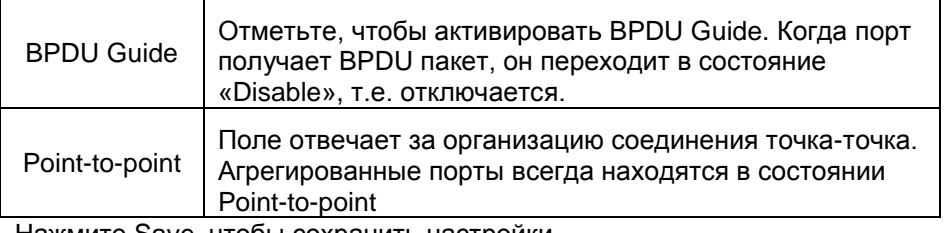

## **8.6.4 MAC Address Table (Таблица MAC адресов)**

Настройки таблицы MAC адресов находятся в следующем разделе WEB интерфейса коммутатора:

## *Advanced Configure > MAC Table*

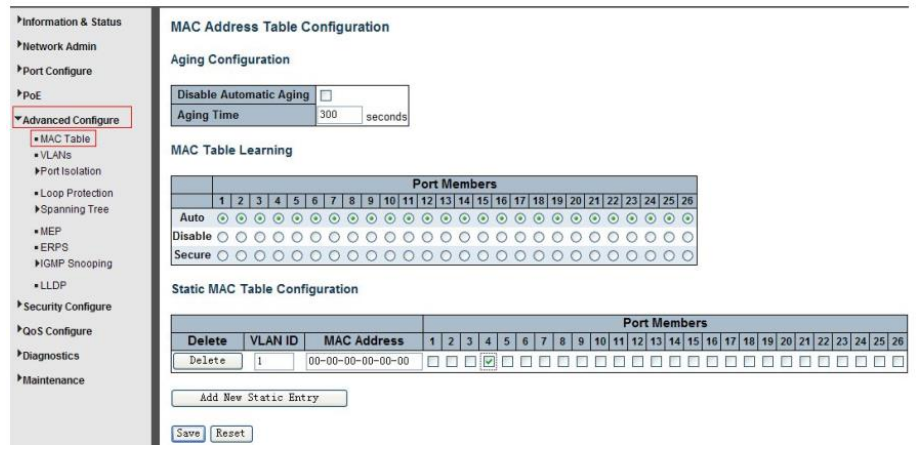

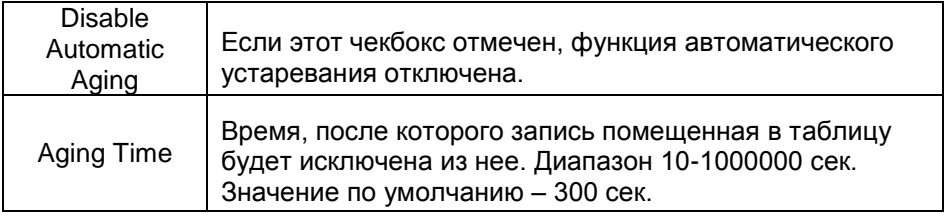

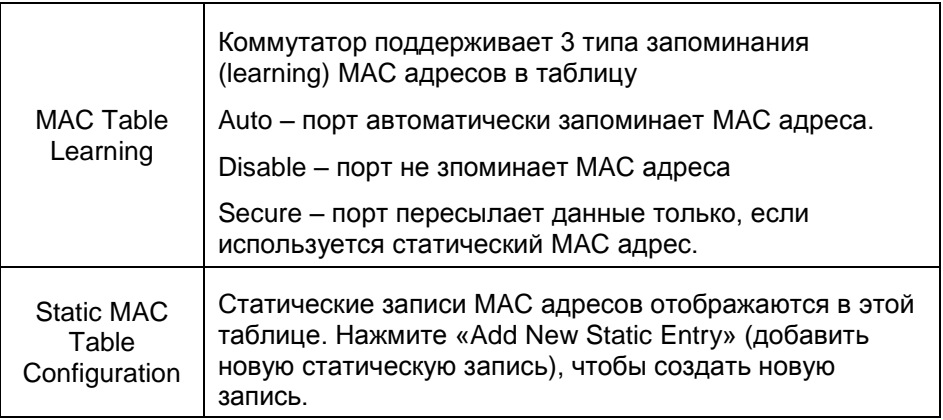

## **8.6.5 IGMP Snooping**

Internet Group Management Protocol (IGMP) – позволяет хостами маршрутизаторам обмениваться информацией о multicast группах. IGMP Snooping это функция коммутатора, которая отвечает за контроль IGMP сообщениями. Главная цель IGMP Snooping – ограничить пересылку multicast пакетов только для портов, которые являются членами multicast групп.

## **8.6.5.1 Basic Information**

Общая информация о IGMP настройках находится в следующем разделе WEB интерфейса коммутатора:

*Advanced Configure > IGMP Snooping > Basic Configuration*

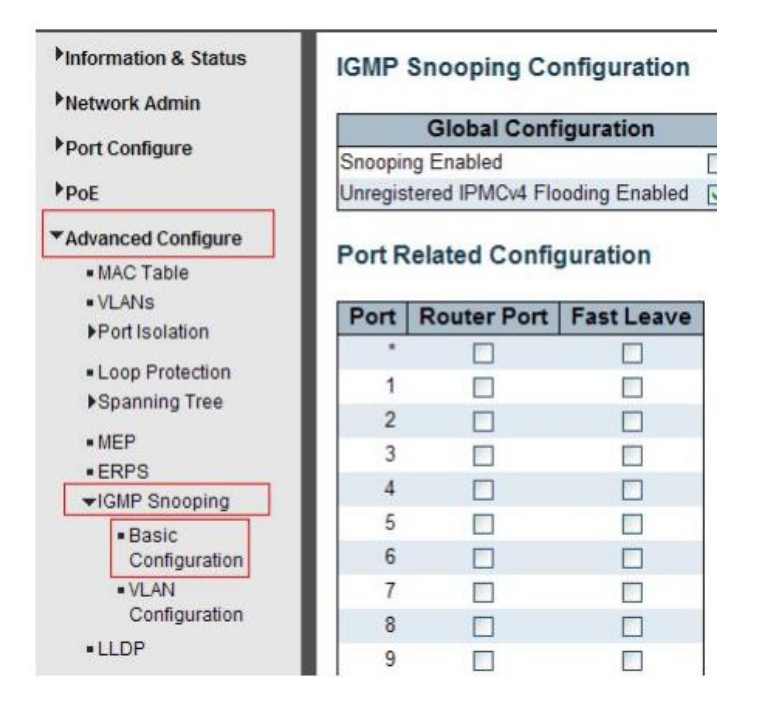

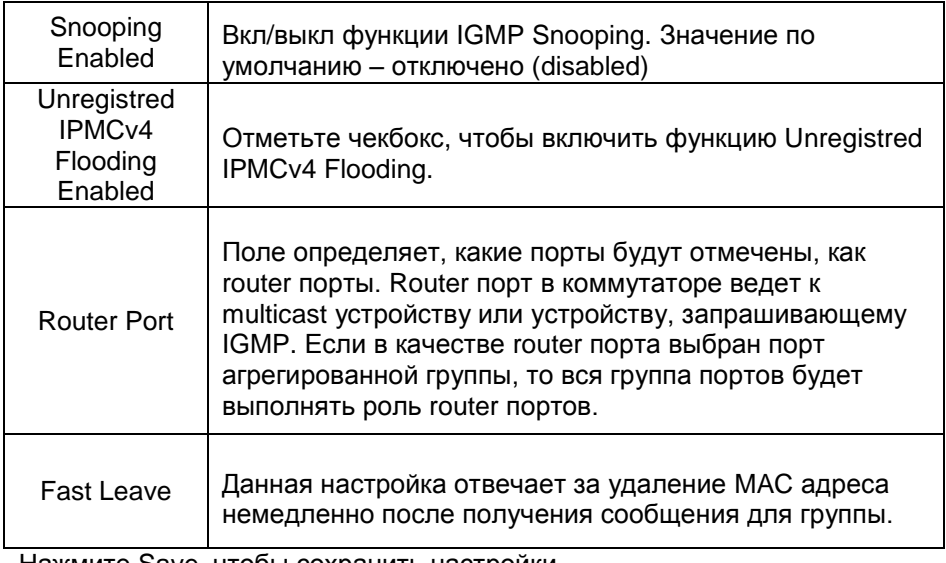

# **8.6.5.2 IGMP Snooping VLAN Configuration (Настройка IGMP Snooping для VLAN)**

Настройка IGMP Snooping для VLAN находится в следующем разделе WEB интерфейсе коммутаторе:

*Advanced Configure > IGMP Snooping > VLAN Configuration*

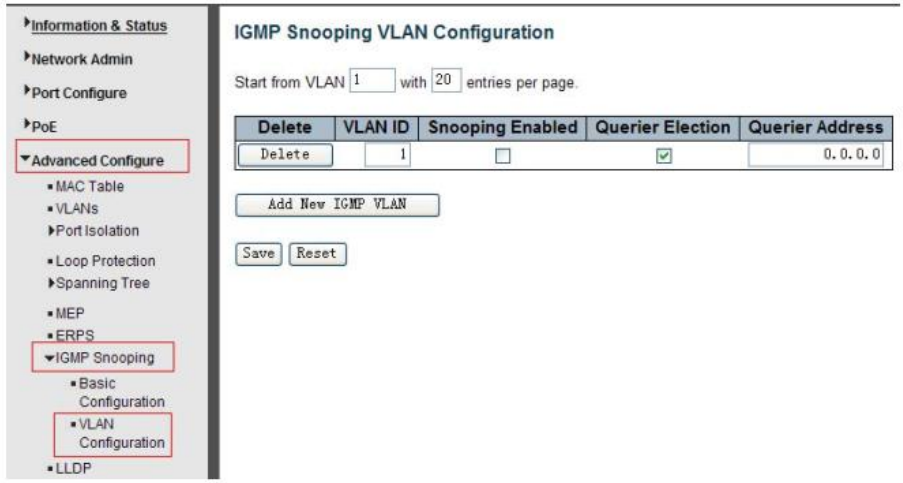

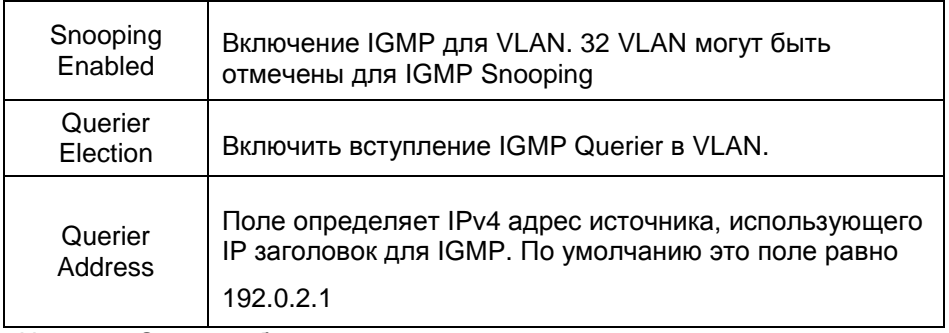

# **8.6.6 ERPS (Протокол ERPS)**

ERPS – специальный протокол для защиты коммутатора от сетевых петель при использовании в кольцевой топологии. Время восстановления топологии при использовании этого протокола < 50ms.

*Примечание: Перед ипользованием ERPS необходимо отключить STP на портах, так как они являются взаимоисключающими.*

Раздел с настройками ERPS находится по адресу:

Information & Status **Ethernet Rapid Ring Protection Switching Network Admin** Delete | Ring ID | East Port | West Port | Ring Type | Interconnected Node | Major RRing ID | Alarm Port Configure  $\overline{2}$ Major  $\overline{No}$ п  $P_{\text{p}}$ Delete  $\overline{2}$  $\overline{1}$  $Sub \vee$  $\Box$  $\overline{1}$ \*Advanced Configure Add New Ring Group Save Reset . MAC Table · VLANs Port Isolation . Loop Protection ▶ Spanning Tree  $MFP$ ·ERPS **NGMP** Snooping

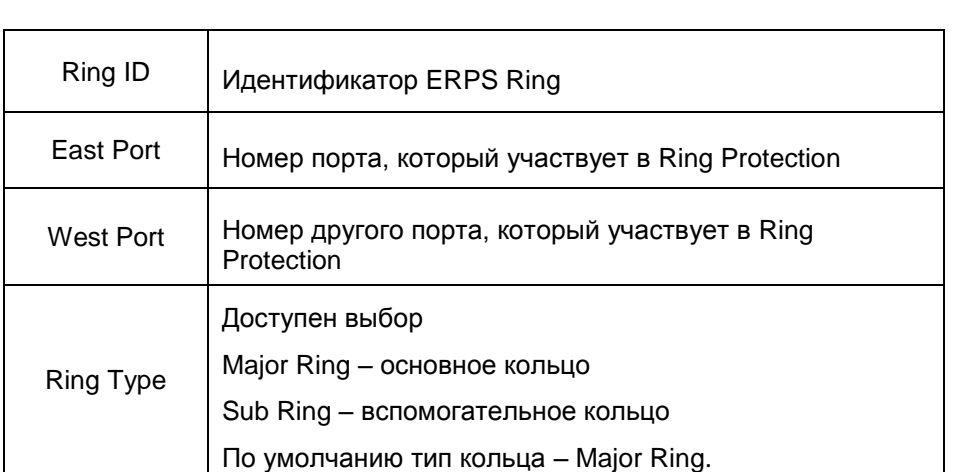

*Advanced Configure > ERPS*

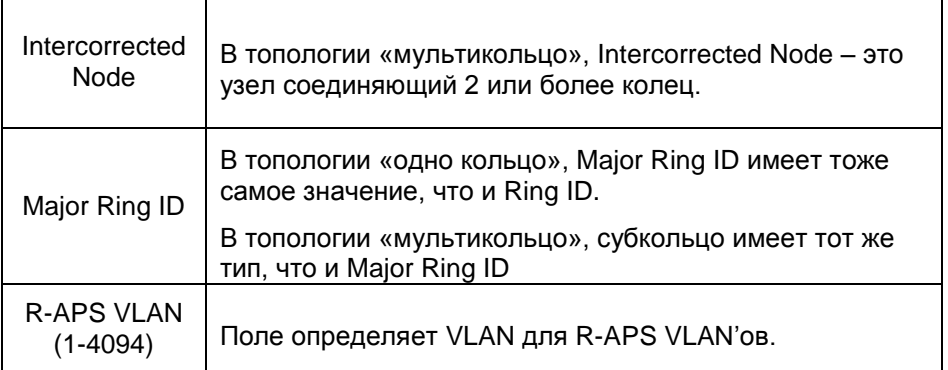

После нажатия на номер под полем «Ring ID» открывается страница WEB интерфейса, как на рисунке ниже:

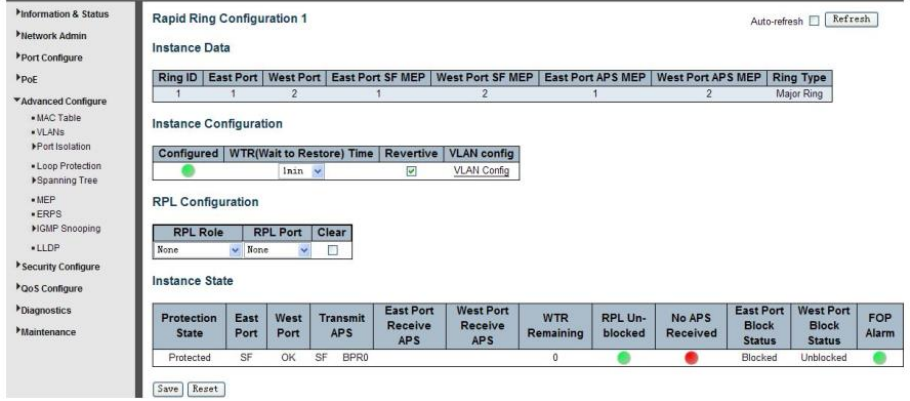

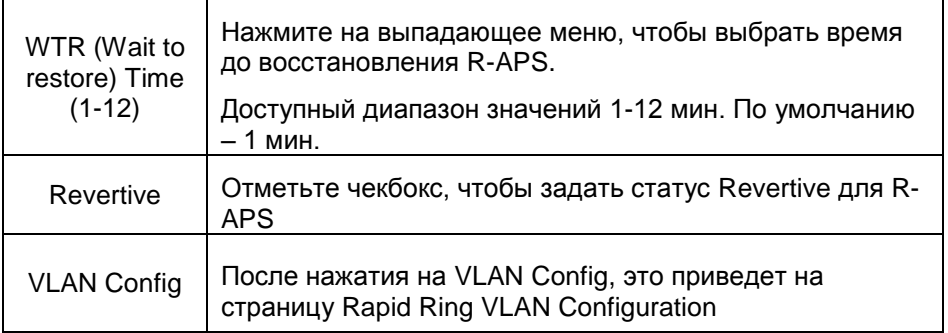

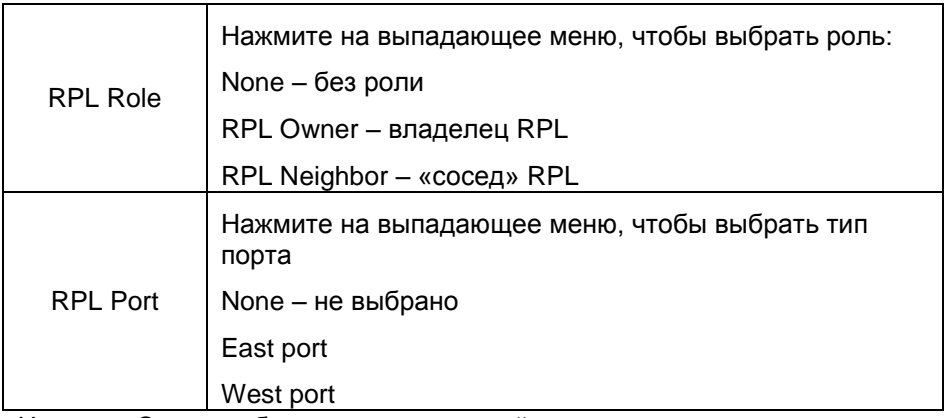

После нажатия на VLAN Config открывается страница WEB интерфейса настройки Rapid Ring VLAN, как на рисунке ниже:

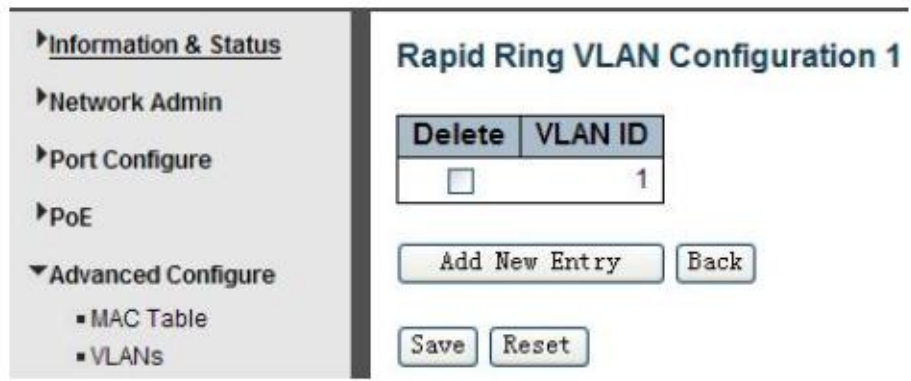

Нажмите Add New Entry, чтобы добавить новую запись. Нажмите Save, чтобы сохранить настройки.

## **8.6.7 LLDP (Настройка протокола LLDP)**

Link Layer Discovery Protocol (LLDP) – протокол канального уровня, позволяющий сетевому оборудованию оповещать оборудование, работающее в локальной сети, о своѐм существовании и передавать ему свои характеристики, а также получать от него аналогичные сведения. Описание протокола приводится в стандарте IEEE 802.1AB.

Настройки данного протокола находятся в следующем разделе WEB интерфейса коммутатора:

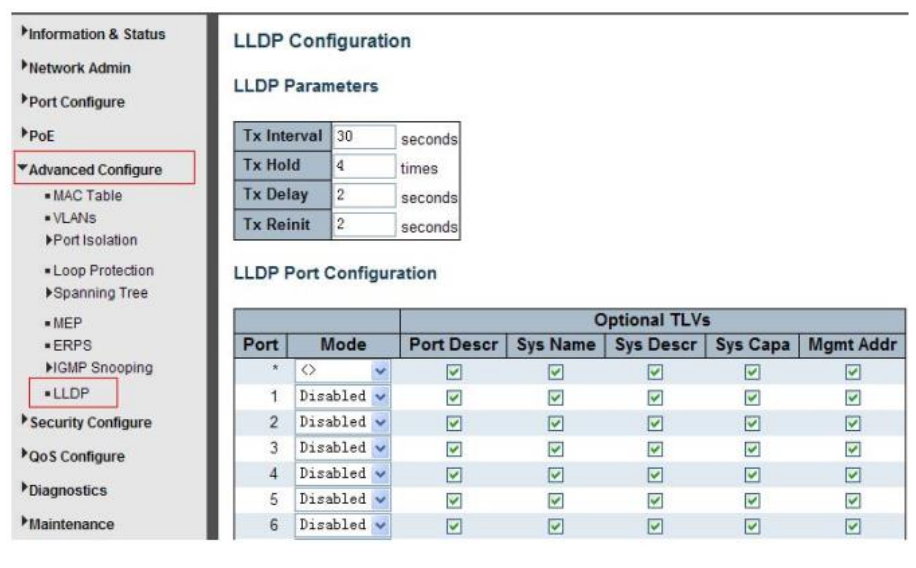

*Advanced Configure > LLDP*

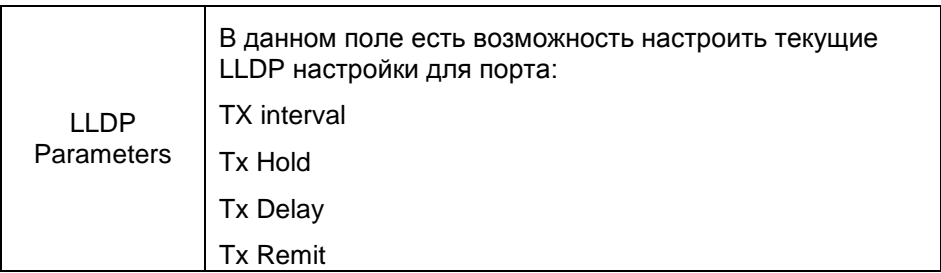

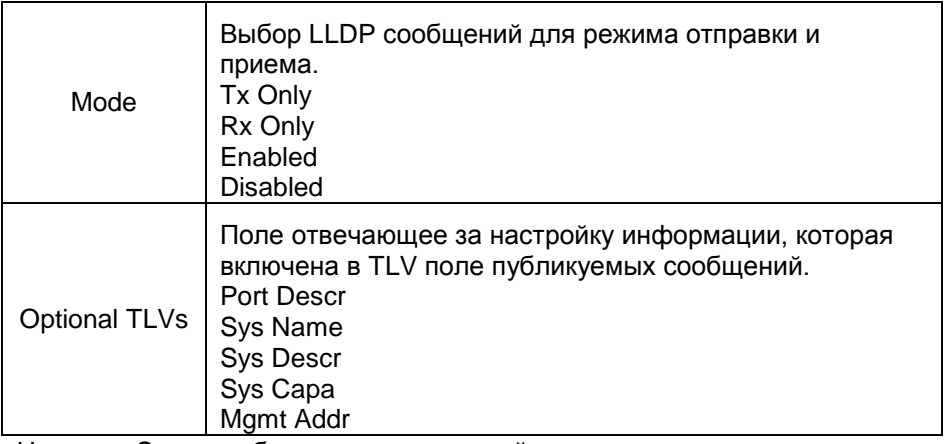

## **8.6.8 Loop Protection (Защита от сетевых петель)**

Данный раздел WEB интерфейса коммутатора предоставляет доступ к настройкам защиты от сетевых петель во время broadcast или multicast шторма.

Advanced Configure > Loop Protection

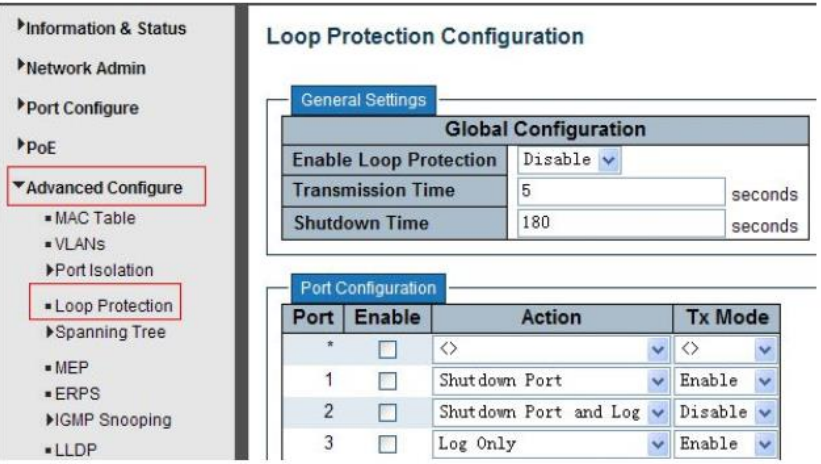

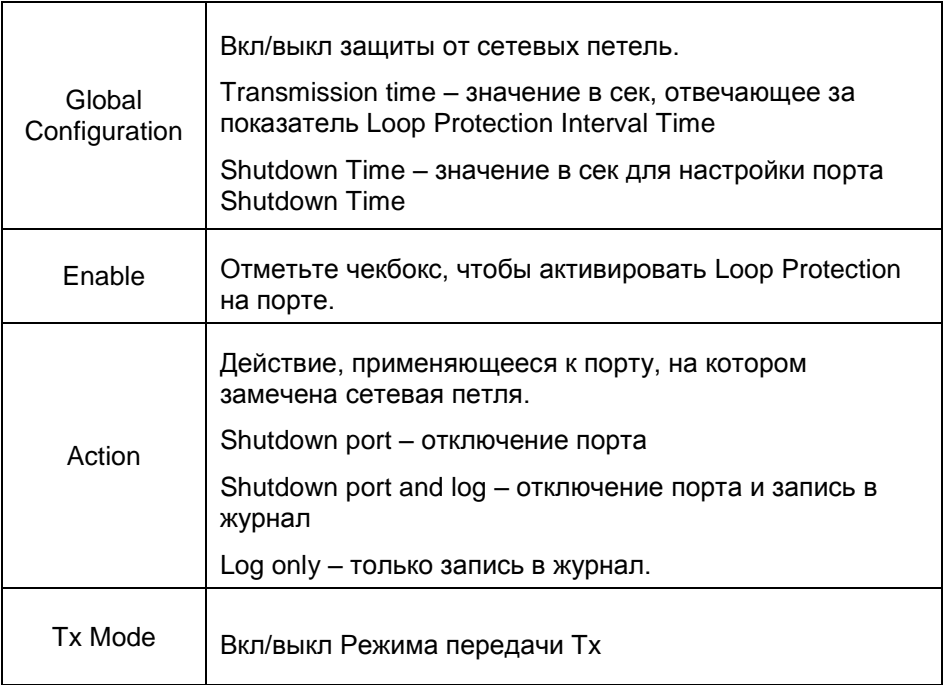

# **8.7 QoS (Приоритезация трафика)**

Quality of Service (QoS) – технология предоставления различным классам трафика различных приоритетов в обслуживании.

QoS позволяет задавать различные уровни сетевого обслуживания для разных типов трафика, таких как мультимедийный, видео, и прочие типы. С помощью QoS можно понижать приоритет обработки трафика, который не является важным.

## **8.7.1 QoS Port Classification (Классификация портов с помощью QoS)**

Настроить разные классы для портов можно в следующем разделе WEB интерфейса коммутатора:

*QoS Configure > Port Classification*

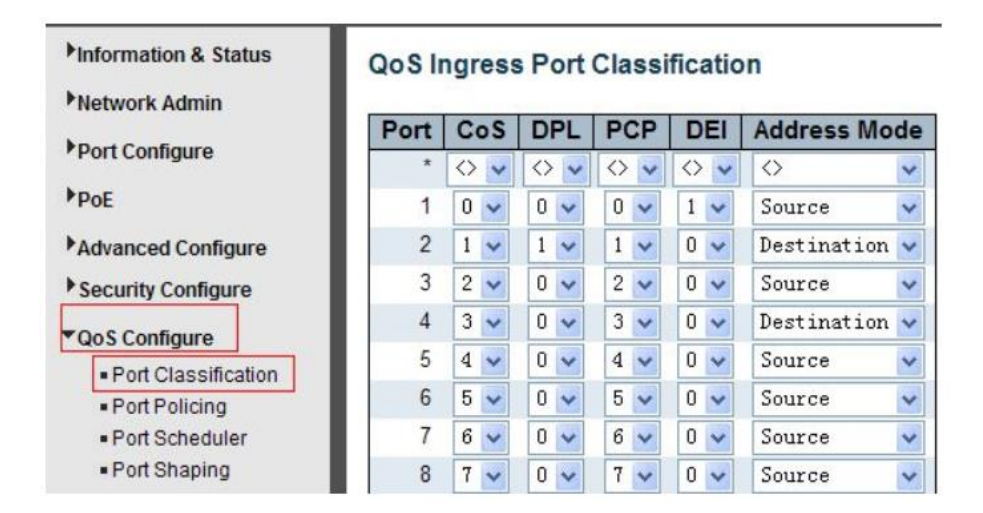

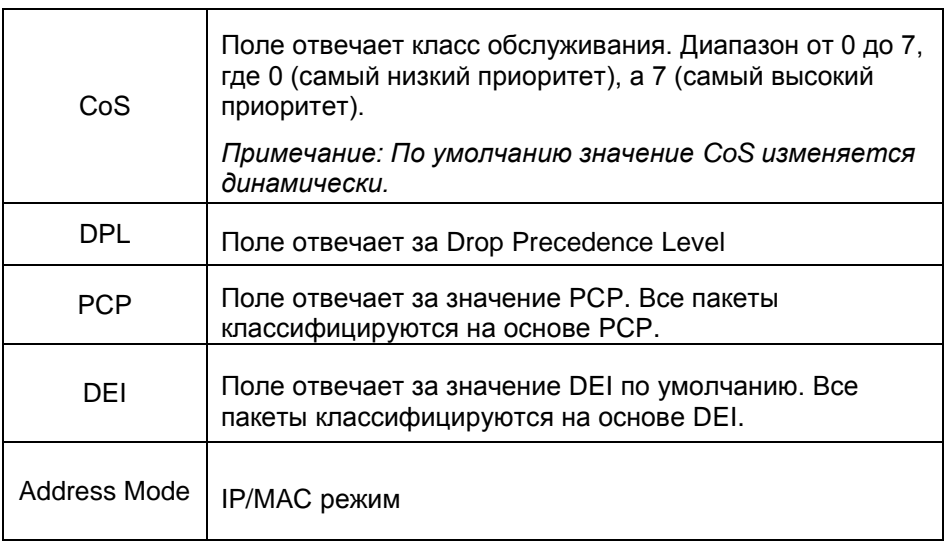

### **8.7.2 Port Policing (Функция ограничения скорости на портах)**

Данная функция находится в следующем разделе WEB интерфейса коммутатора:

*QoS Configure > Port Policing*

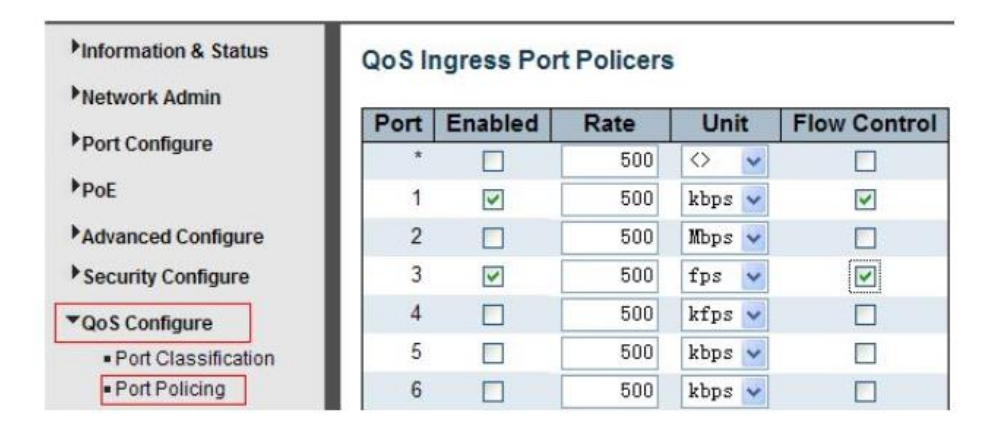

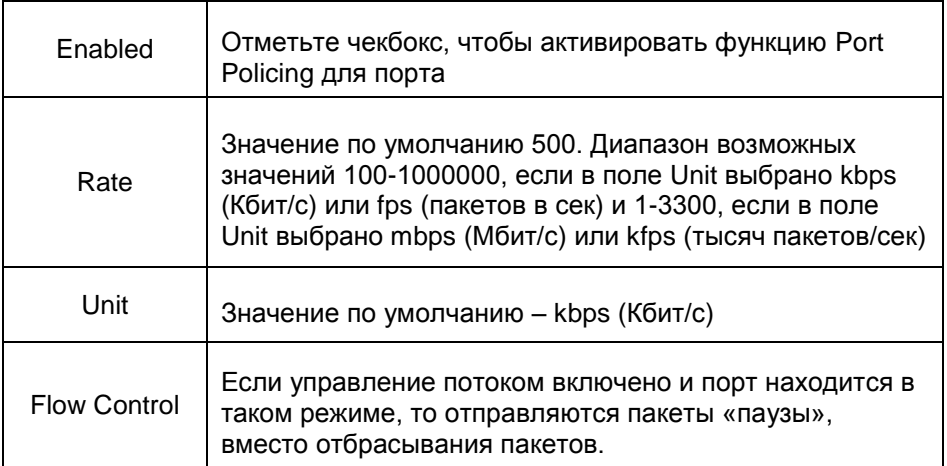

## **8.7.3 Storm Control Configuration (Настройка защиты от сетевого шторма)**

Данная функция находится в следующем разделе WEB интерфейса коммутатора:

*QoS Configure > Storm Control*

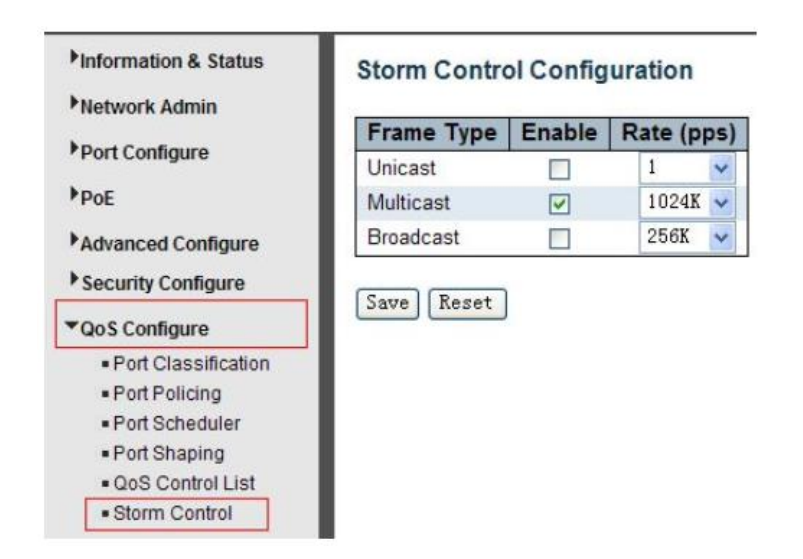

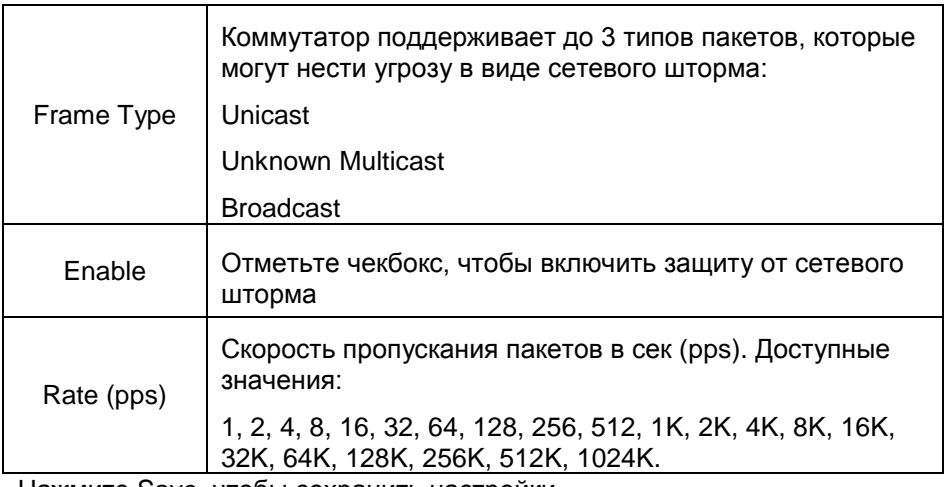

# **8.8 Security Configure (Настройки безопасности)**

# **8.8.1 Password (Пароль)**

Пароль системы можно поменять в данном разделе WEB интерфейса коммутатора:

*Security Configure > Password*

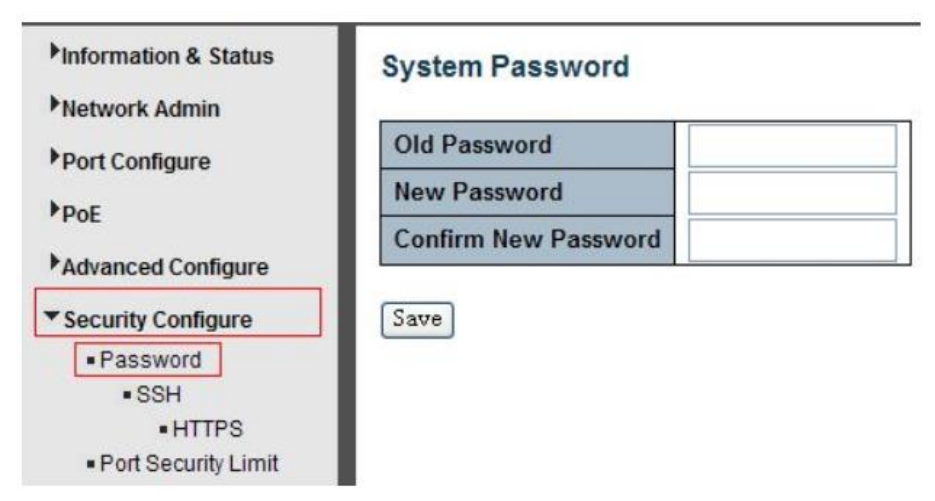

Нажмите Save, чтобы сохранить настройки.

## **8.8.2 802.1X**

Стандарт IEEE 802.1X определяет протокол контроля доступа и аутентификации, который ограничивает права неавторизованных компьютеров, подключенных к коммутатору.

Сервер аутентификации проверяет каждый компьютер перед тем, как тот сможет воспользоваться сервисами, которые предоставляет ему коммутатор. До тех пор, пока компьютер не аутентифицировался, он может использовать только протокол EAPOL (англ. extensible authentication protocol over LAN) и только после успешной аутентификации весь остальной трафик сможет проходить через тот порт коммутатора, к которому подключен данный компьютер.

Коммутатор поддерживает протокол контроля доступа на основе IEEE 802.1X. Настройки находятся в следующем разделе WEB интерфейса коммутатора:

# *Security Configure > 802.1X*

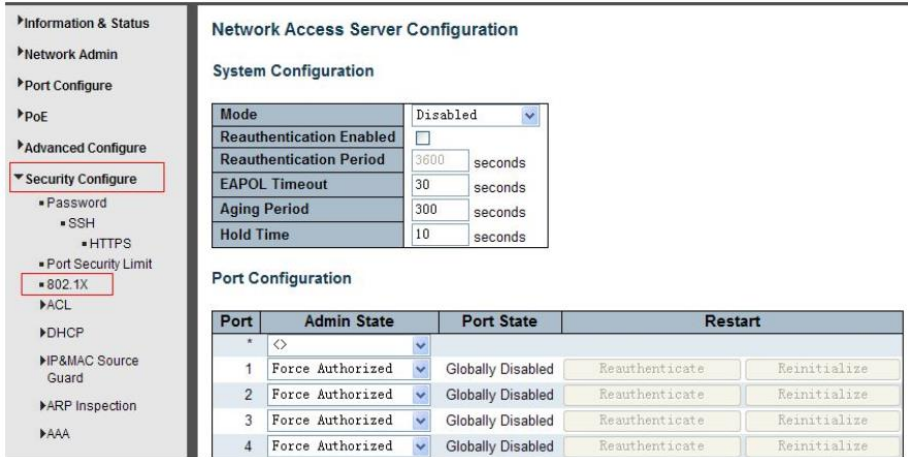

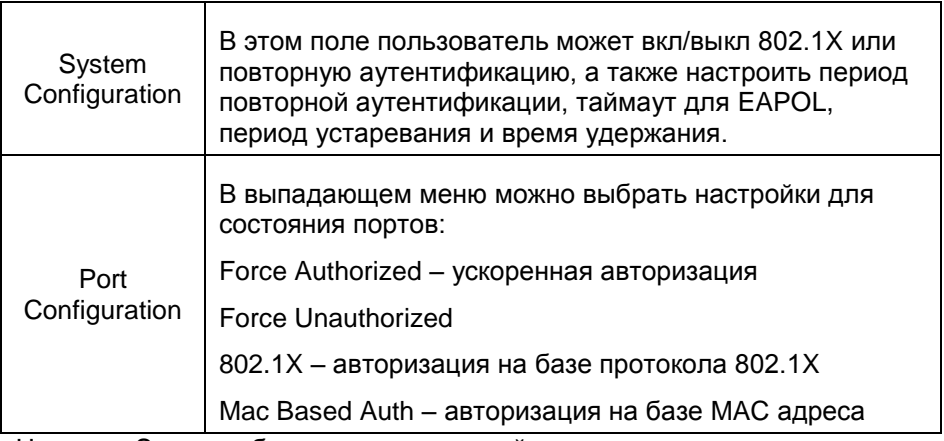

## **8.8.3 DHCP Snooping (Защита от атак с использованием DHCP)**

### **8.8.3.1 About DHCP Snooping (Описание функции DHCP Snooping)**

DHCP snooping — функция коммутатора, предназначенная для защиты от атак с использованием протокола DHCP. Например, атаки с подменой DHCP-сервера в сети или атаки DHCP starvation, которая заставляет DHCP-сервер выдать все существующие на сервере адреса злоумышленнику.

DHCP snooping регулирует только сообщения DHCP и не может повлиять напрямую на трафик пользователей или другие протоколы. Некоторые функции коммутаторов, не имеющие непосредственного отношения к DHCP, могут выполнять проверки на основании таблицы привязок DHCP snooping (DHCP snooping binding database). В их числе:

- $\checkmark$  Dynamic ARP Protection (Inspection) проверка ARP-пакетов, направленная на борьбу с ARP-spoofing,
- $\checkmark$  IP Source Guard выполняет проверку IP-адреса отправителя в IPпакетах, предназначенная для борьбы с IP-spoofingом.

DHCP snooping позволяет:

- защитить клиентов в сети от получения адреса от неавторизованного DHCP-сервера,
- регулировать какие сообщения протокола DHCP отбрасывать, какие перенаправлять и на какие порты.

Для правильной работы DHCP snooping, необходимо указать какие порты коммутатора будут доверенными (trusted), а какие — нет (untrusted, в дальнейшем — ненадѐжными):

- $\checkmark$  Ненадёжные (Untrusted) порты, к которым подключены клиенты. DHCP-ответы, приходящие с этих портов отбрасываются коммутатором. Для ненадѐжных портов выполняется ряд проверок сообщений DHCP и создаётся база данных привязки DHCP (DHCP snooping binding database).
- $\checkmark$  Доверенные (Trusted) порты коммутатора, к которым подключен другой коммутатор или DHCP-сервер. DHCP-пакеты, полученные с доверенных портов не отбрасываются.

# **8.8.3.2 DHCP Snooping Configure (Настройка DHCP Snooping)**

Настройки функции DHCP Snooping находятся в следующем разделе WEB интерфейса коммутатора:

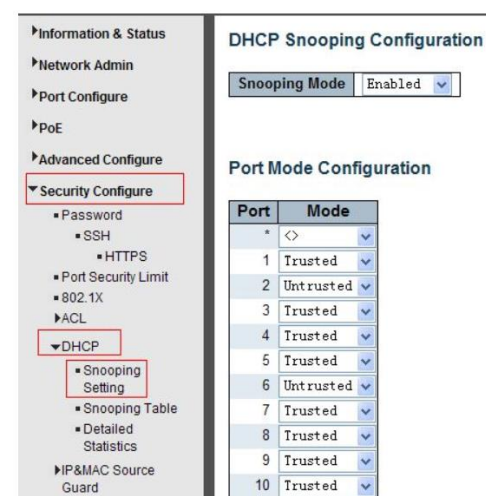

*Security Configure > DHCP > Snooping Settings*

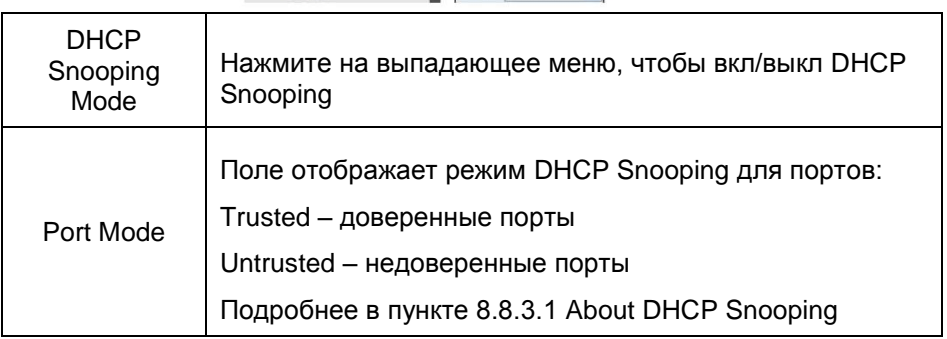

Нажмите Save, чтобы сохранить настройки.

#### **8.8.4 IP&MAC Source Guard**

Функция коммутатора, которая ограничивает IP-трафик на интерфейсах 2го уровня, фильтруя трафик на основании таблицы привязок DHCP snooping и статических соответствий. Функция используется для борьбы с IP-spoofingом.

## **8.8.4.1 Port Configuration (Настройка IP&MAC Source Guard для портов)**

Настроить функцию IP&MAC Source Guard для портов можно в следующем разделе WEB интерфейса коммутатора:

*Security Configure > IP & MAC Source Guard > Configuration*

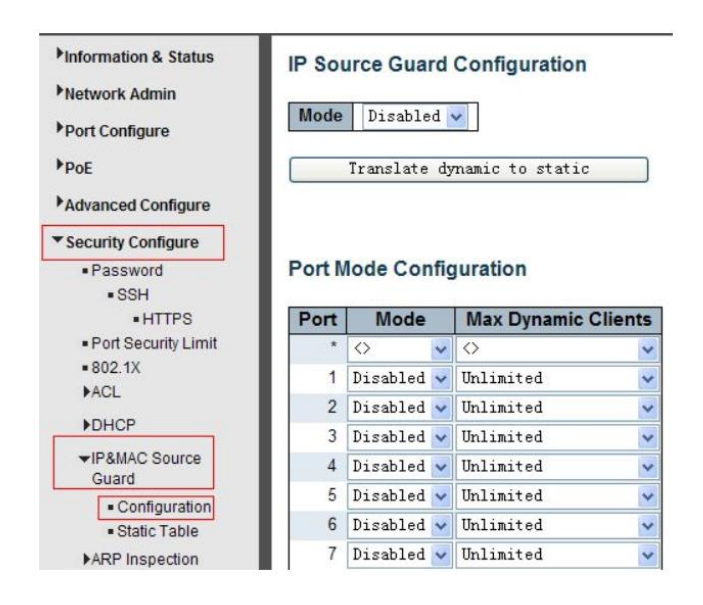

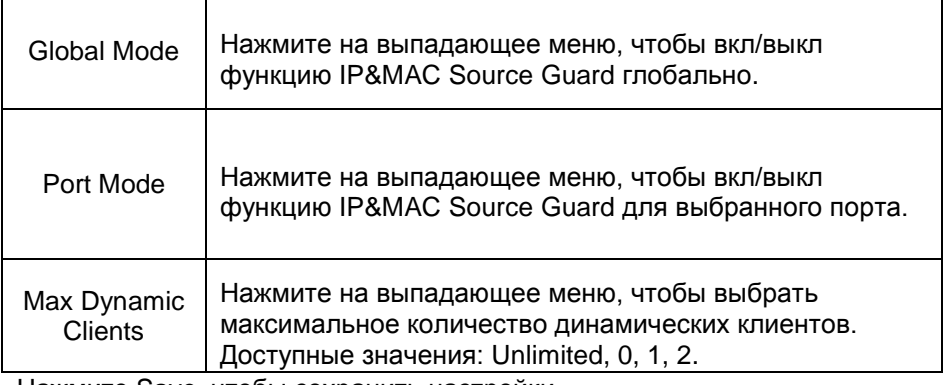

### **8.8.4.2 Static Table (Таблица статических соответствий)**

На данной странице WEB интерфейса коммутатора есть возможность вручную настроить Таблицу статических соответствий для функции IP&MAC Source Guard. Все настройки доступны здесь:

*Security Configure > IP&MAC Source Guard > Static Table*

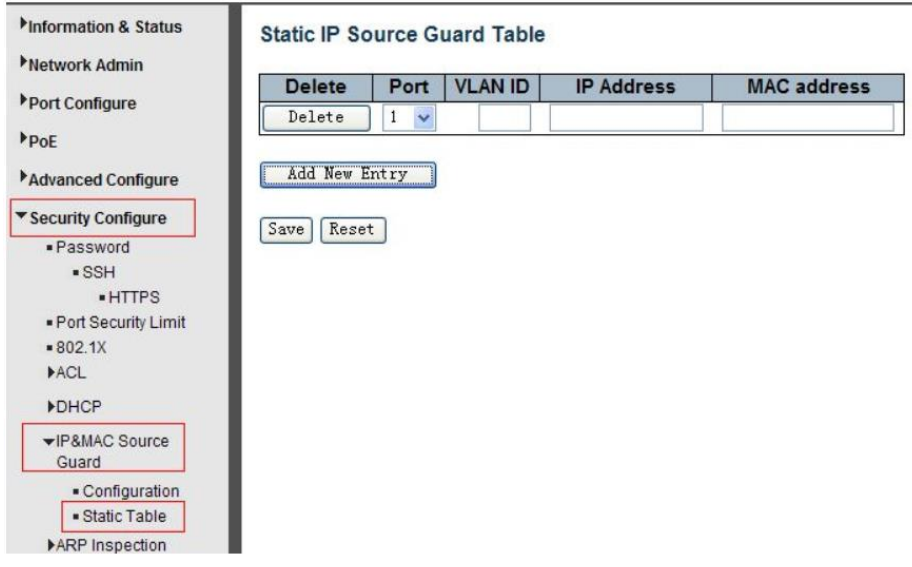

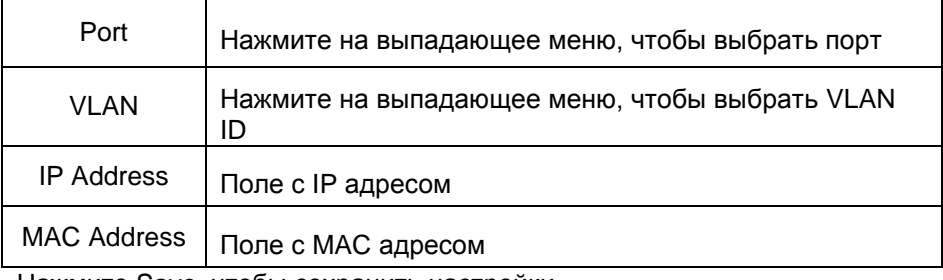

## **8.8.5 ARP Inspection (Проверка ARP пакетов)**

Функция коммутатора, предназначенная для защиты от атак с использованием протокола ARP. Например, атаки ARP-spoofing, позволяющей перехватывать трафик между узлами, которые расположены в пределах одного широковещательного домена.

Dynamic ARP Inspection (Protection) регулирует только сообщения протокола ARP и не может повлиять напрямую на трафик пользователей или другие протоколы.

## **8.8.5.1 Port Configuration (Настройка ARP Inspection для портов)**

Пользователь может настроить ARP Inspection для конкретного порта на этой странице WEB интерфейса коммутатора:

*Security Configure > ARP Inspection > Port Configuration*

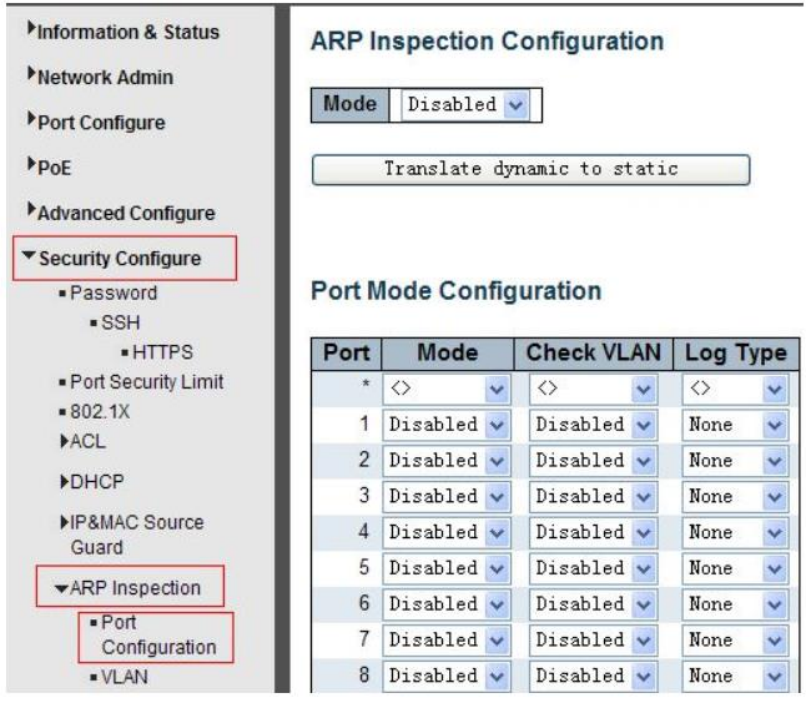

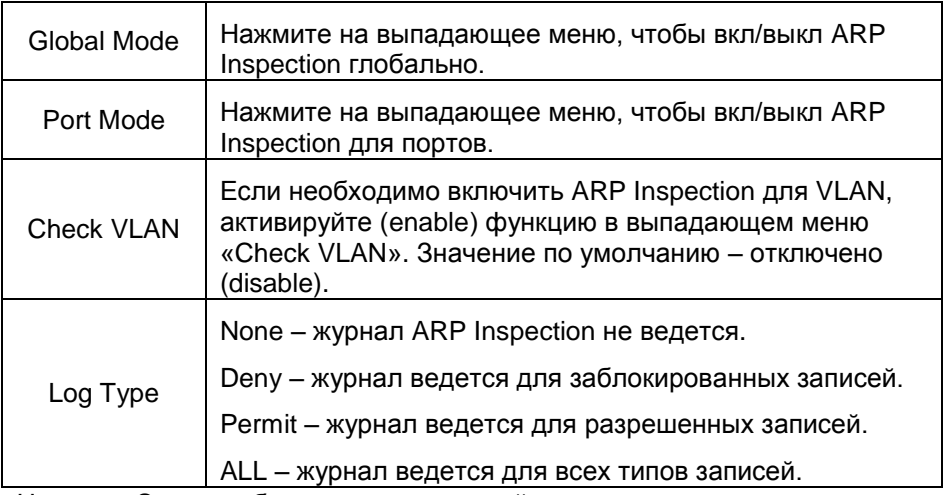

## **8.8.5.2 VLAN Configuration (Настройка ARP Inspection для VLAN)**

Настройки ARP Inspection для VLAN находятся в следующем разделе WEB интерфейса коммутатора:

### *Security Configure > ARP Inspection > VLAN Configuration*

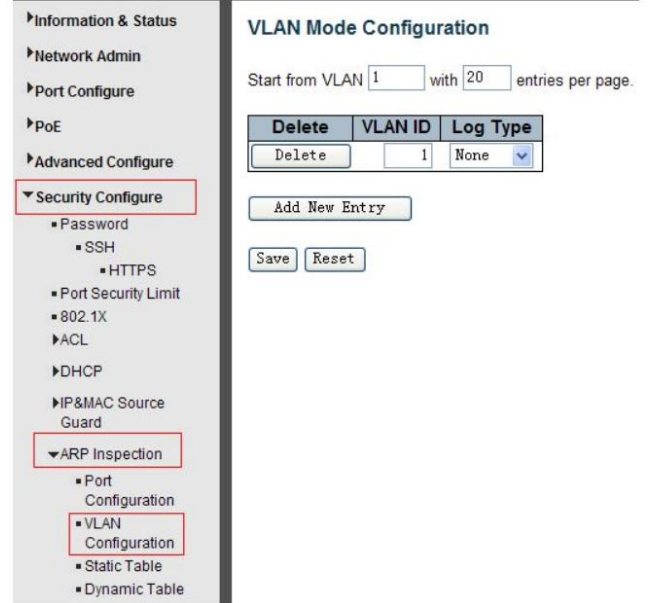

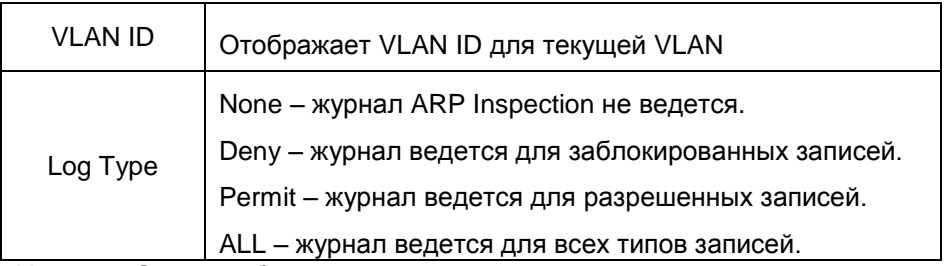

### **8.8.5.3 Static Table (Таблица соответствий для ARP Inspection)**

Пользователь может самостоятельно настроить таблицу соответствий для ARP Inspection. Соответствующие настройки находятся в следующем разделе WEB интерфейса коммутатора:

*Security Configure > ARP Inspection > Static Table*

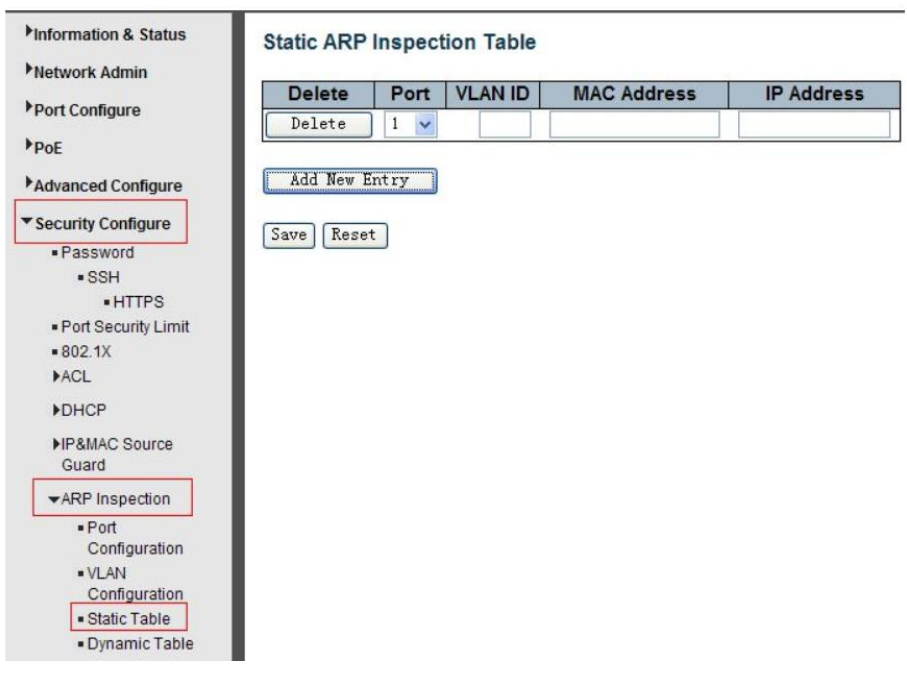

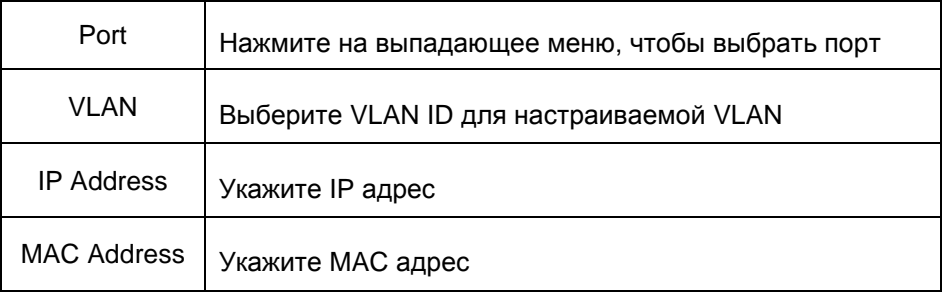

#### **8.8.6 ACL (Правила контроля доступа)**

Access Control List или ACL — список управления доступом, который определяет, кто или что может получать доступ к объекту (программе, процессу или файлу), и какие именно операции разрешено или запрещено выполнять субъекту (пользователю, группе пользователей).

### **8.8.6.1 ACL Port Configure (Настройка ACL для портов)**

Настройки правил контроля доступа (ACL) находятся в соответствующем разделе:

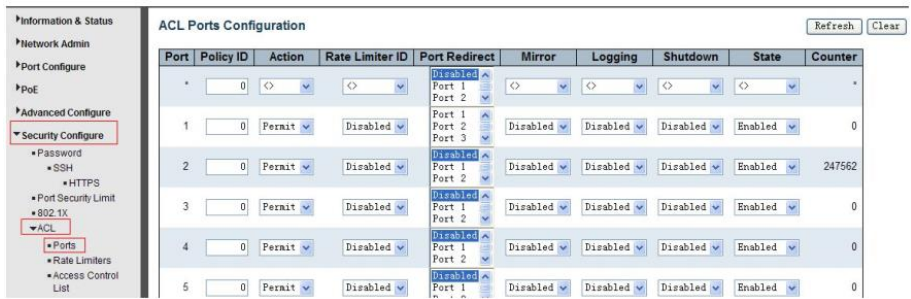

*Security Configure > ACL > Ports*

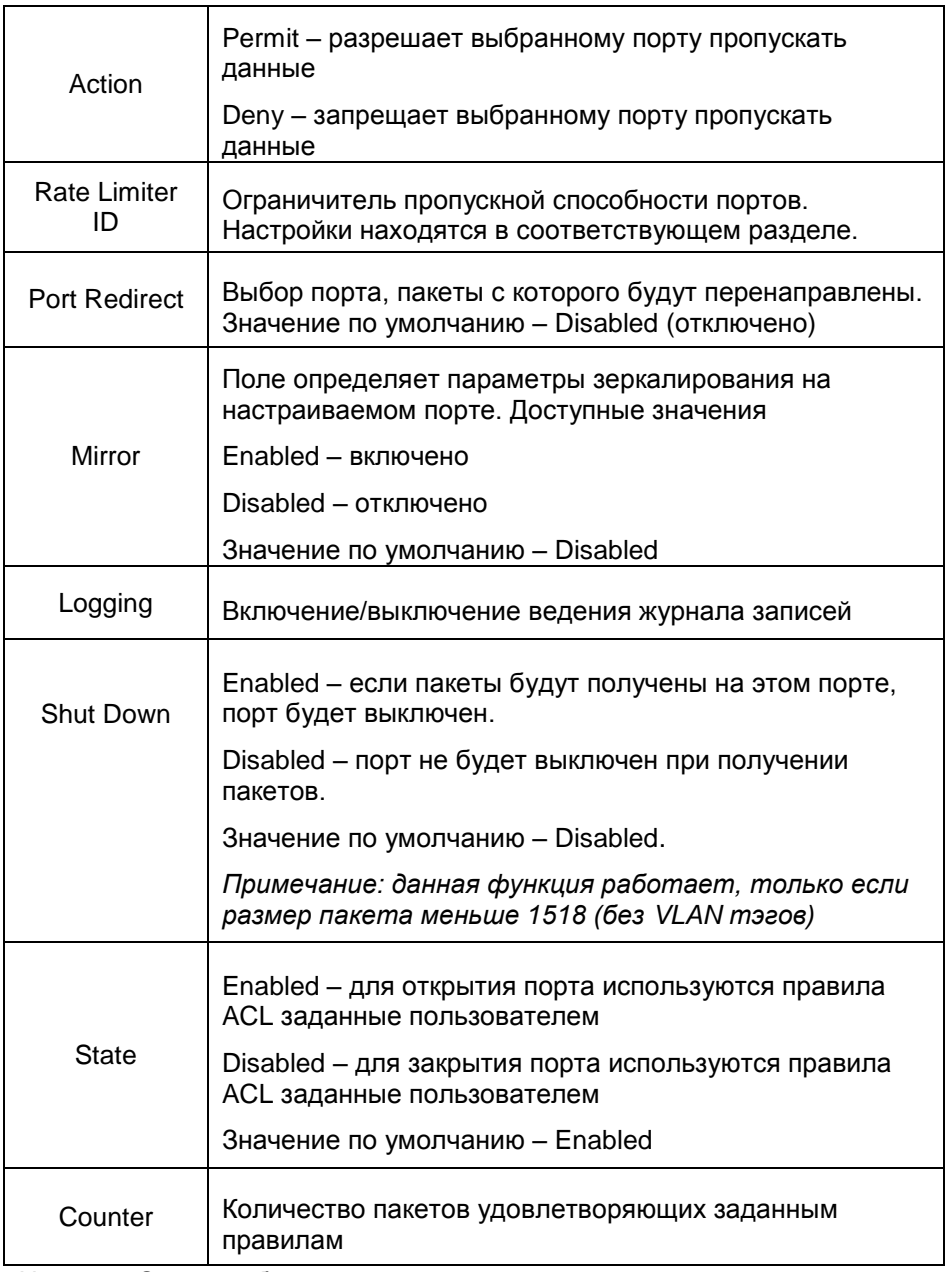

## **8.8.6.2 Rate Limiter Configuration (Настройка ограничителя пропускной способности портов)**

Пользователь может настроить правила ACL для ограничителя пропускной способности для портов в соответствующем разделе WEB интерфейса коммутатора:

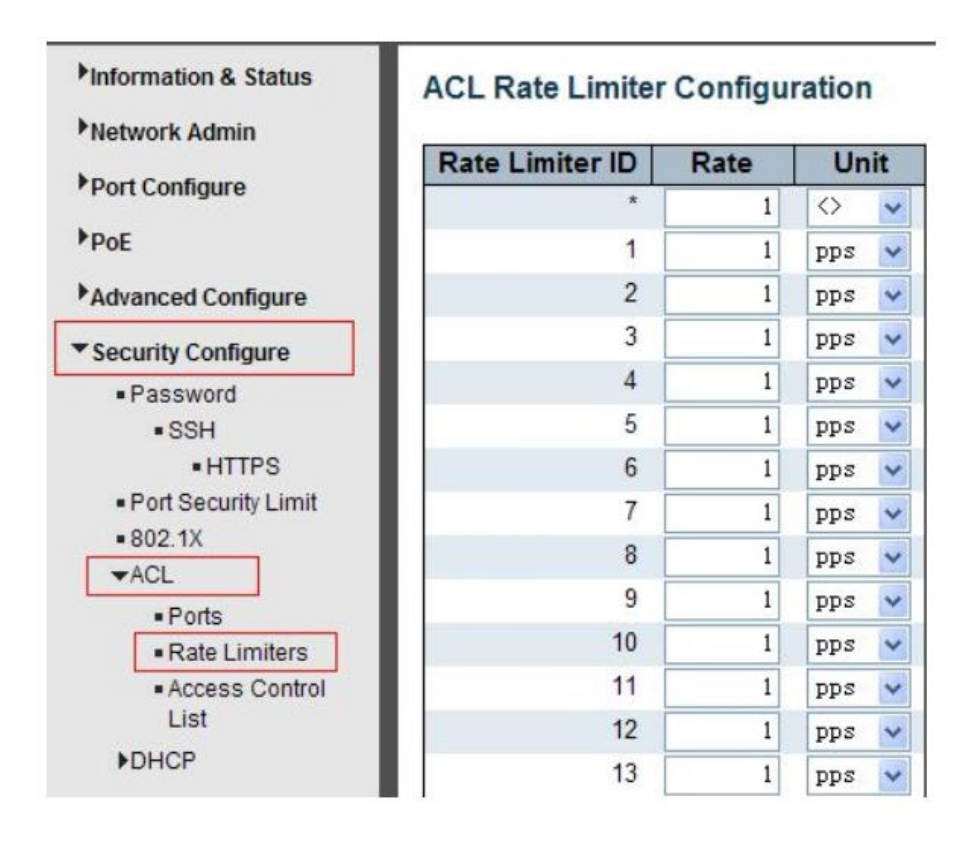

Security Configure > ACL > Rate Limiter

# **8.8.6.3 Access Control List Configuration (Настройка ACL)**

Пользователь может гибко настроить ACL в соответствующем разделе WEB интерфейса коммутатора:

*Security Configure > ACL > Access Control List*

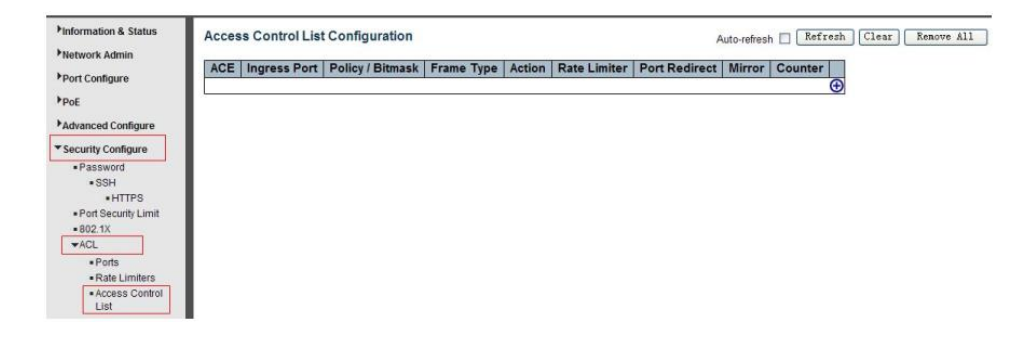

Чтобы добавить и изменить запись нажмите кнопку «+»

## **8.9 Diagnostics (Инструменты диагностики и мониторинга)**

#### **8.9.1 Ping Test (Тестирование соединия с помощью PING)**

PING это небольшой модуль, который взаимодействует с ECHO пакетами от IP адреса, который принадлежит удаленному устройству.

Данный инструмент находится в соответствующем разделе WEB интерфейса коммутатора:

*Diagnostics > Ping*

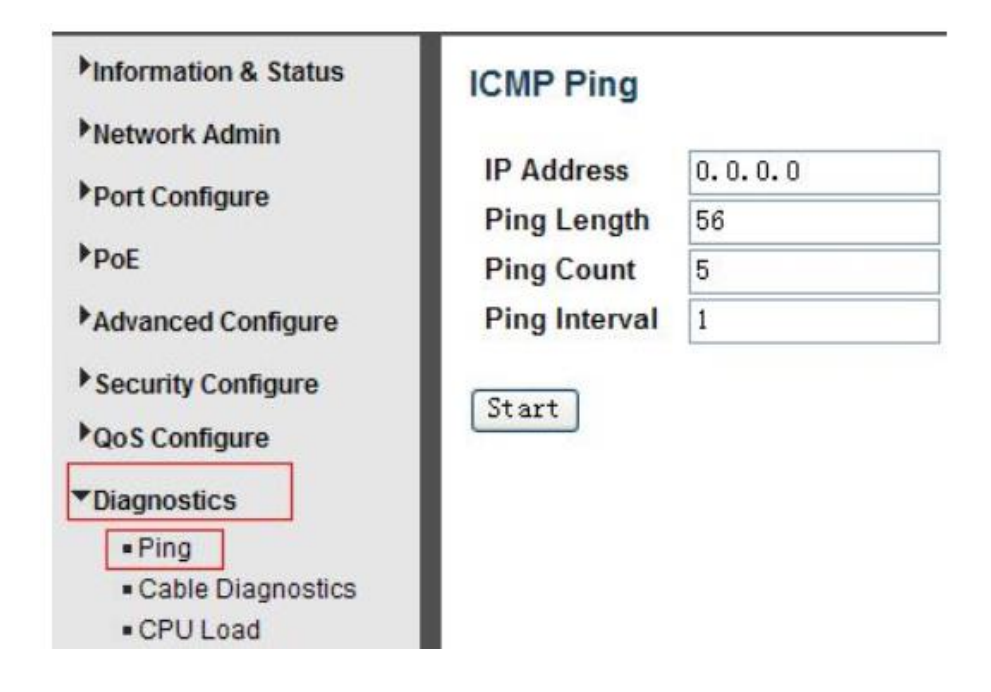

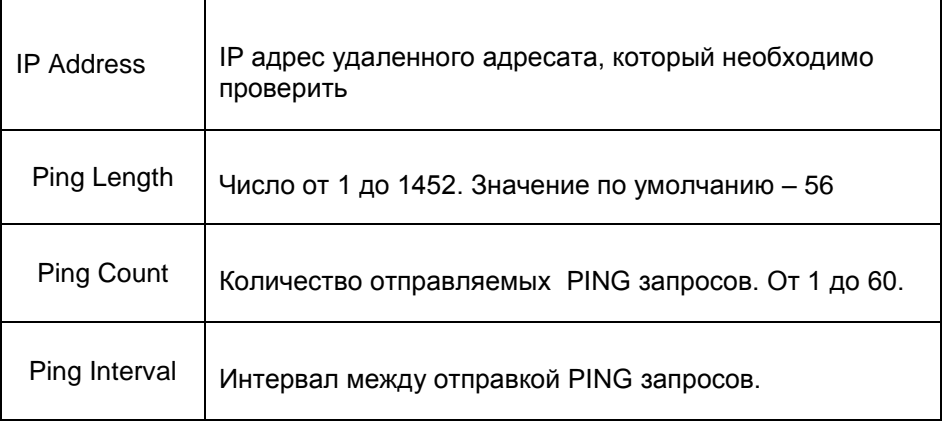

Нажмите кнопку «Start», чтобы приступить к тестированию с помощью Ping

## **8.9.2 Cable Diagnostics (Проверка кабеля)**

Диагностика кабеля доступна только для медных кабелей, совместимых с 10/100/1000BaseT. Инструмент позволяет определить длину кабеля и его состояние.

*Diagnostics > Cable Diagnostics*

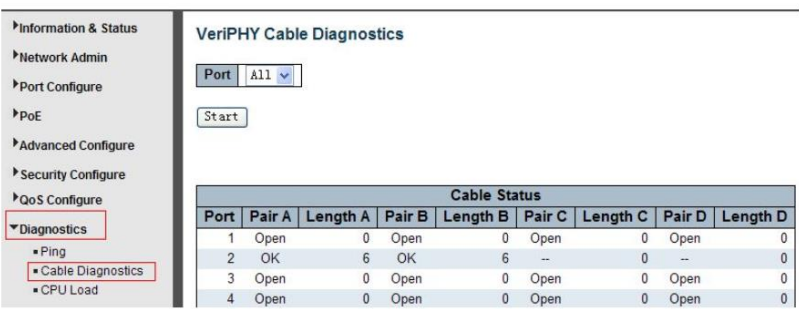

Нажмите кнопку «Start», чтобы приступить к диагностике.

## **8.9.3 CPU Load (Загрузка CPU коммутатора)**

На данной странице WEB интерфейса находится график загрузки CPU коммутатора в реальный момент времени.

*Diagnostics > CPU Load*

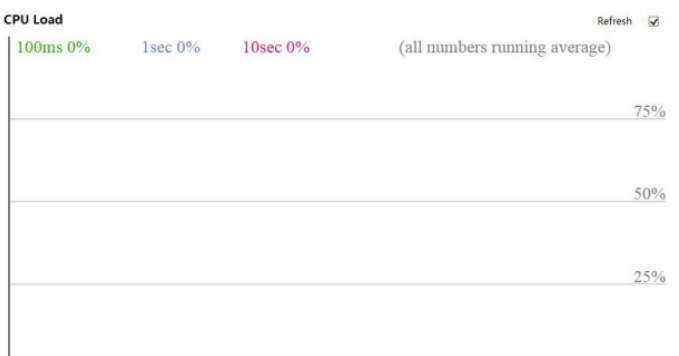

# **8.10 Maintenance (Обслуживание)**

## **8.10.1 Restart Device (Перезагрузка коммутатора)**

На данной странице WEB интерфейса находится инструмент для удаленной перезагрузки коммутатора.

*Maintenance > Restart Device*

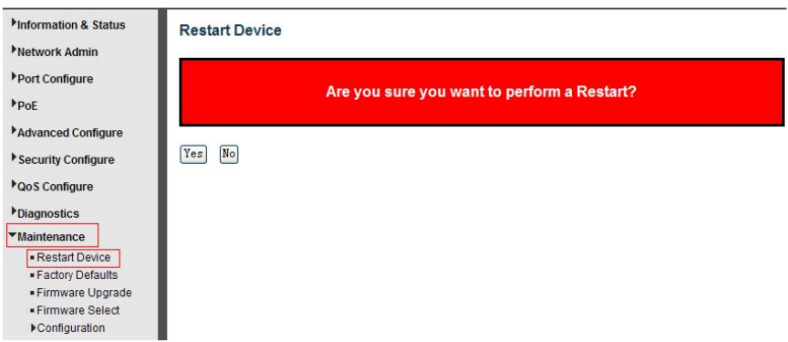

Yes – перезагрузка коммутатора

# **8.10.2 Factory Defaults (Возврат к заводским настройкам)**

На данной странице WEB интерфейса находится инструмент для возврата коммутатора к заводским настройкам.

*Maintenance > Factory Defaults*

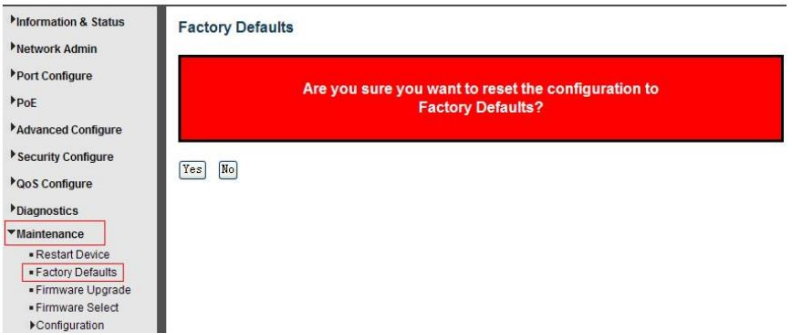

Yes – сброс настроек коммутатора к заводским.

## **8.10.3 Firmware Upgrade (Обновление прошивки)**

На данной странице WEB интерфейса находится инструмент для обновления прошивки коммутатора.

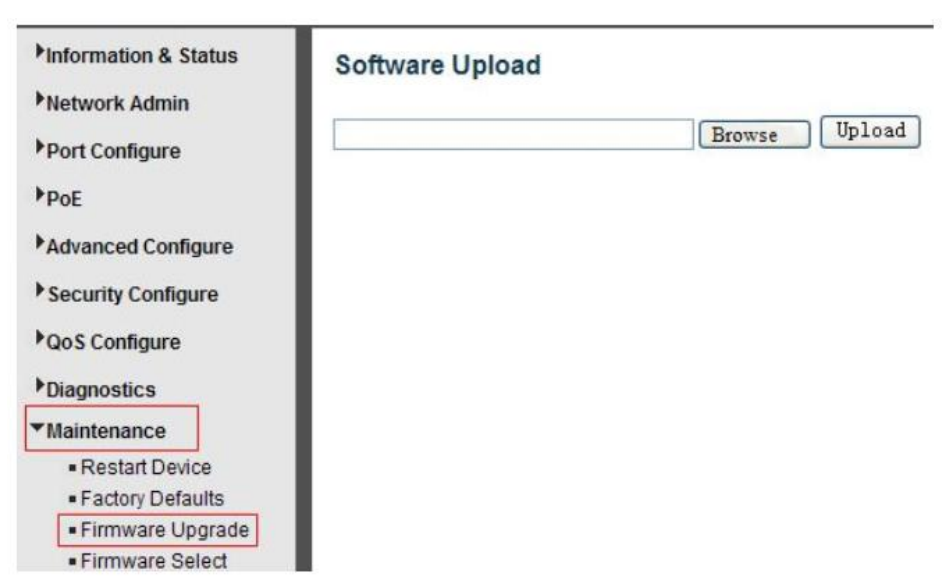

*Maintenance > Firmware Upgrade*

Нажмите Browse, выберите файл с прошивкой. Нажмите Upload, чтобы загрузить прошивку в коммутатор.

## **8.10.4 Firmware Select (Выбор текущей прошивки коммутатора)**

Коммутатор позволяет выбрать один из 2х образов текущей прошивки коммутатора

*Maintenance > Firmware Select*

# Для выбора альтернативной прошивки нажмите кнопку «Activate Alternate Image»

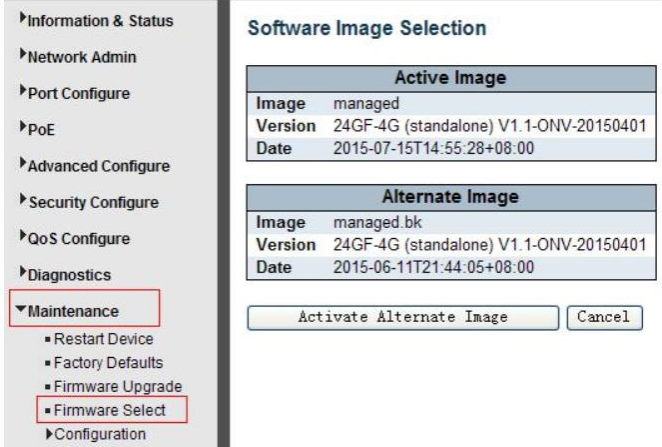

## **8.10.5 Configuration (Текущая конфигурация)**

В данном разделе содержатся инструменты для сохранения и загрузки файла с текущей кофигурацией коммутатора

## **8.10.5.1 Download (Сохранение файла с текущей конфигурацией коммутатора)**

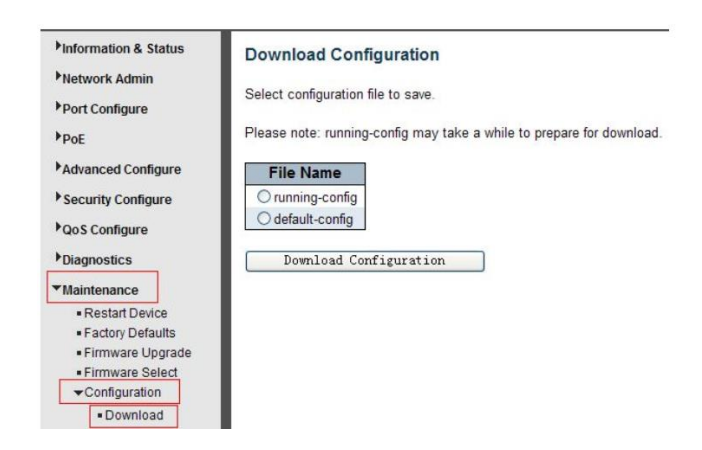

*Maintenance > Configuration > Download*

Выберите файл с текущей конфигурацией (running config) или конфигурацией по умолчанию (default config), а затем нажмите кнопку «Download Configuration»

# **8.10.5.2 Upload Configuration (Загрузка файла с конфигурацией)**

Maintenance > Configuration > Upload

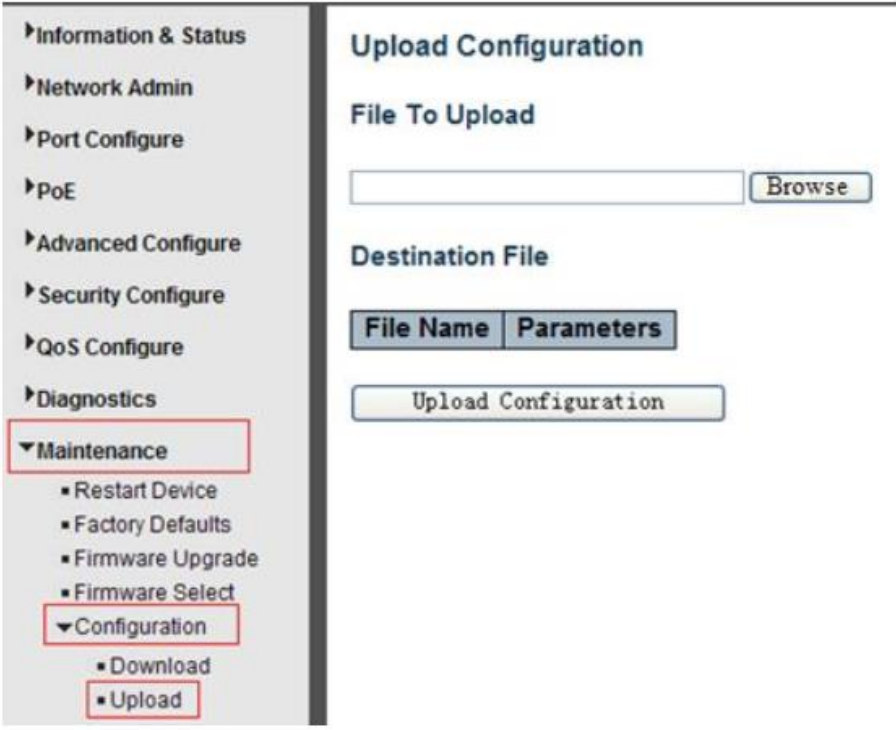

Нажмите кнопку «Browse», чтобы выбрать файл с конфигурацией для коммутатора. Нажмите кнопку «Upload Configuration», чтобы загрузить файл с конфигурацией в коммутатор.
#### **8.10.5.3 Activate Configuration (Активация файла с конфигурацией)**

*Maintenance > Configuration > Activate*

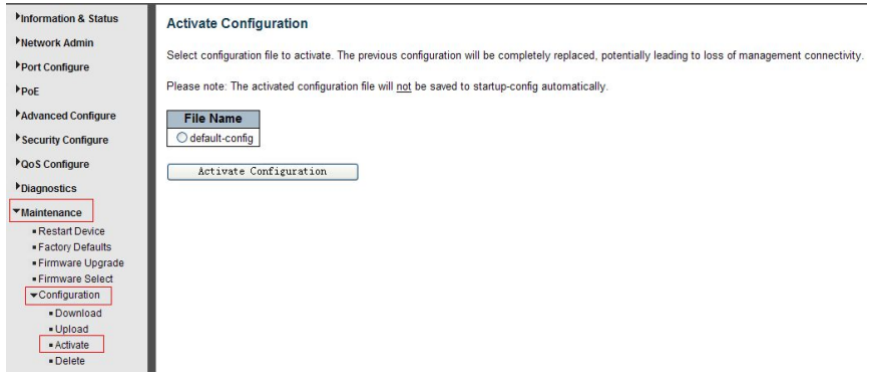

Для активации нажмите кнопку «Activate Configuration»

#### **8.10.5.4 Delete Configuration File (Удаление файла с кофигурацией)**

*Maintenance > Configuration > Delete* 

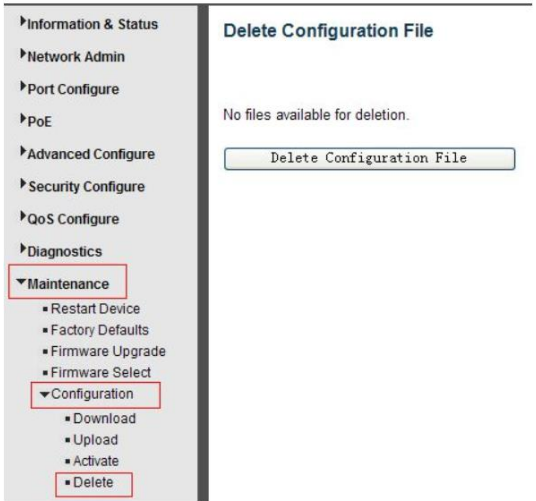

Для удаления файла с конфигурацией из коммутатора нажмите кнопку «Delete Configuration File»

#### **Внимание**

- Качественное заземление является обязательным условием подключения.
- $\checkmark$  Категорически запрещается касаться элементов блока питания, находящихся под высоким напряжением.

## **9. Технические характеристики\***

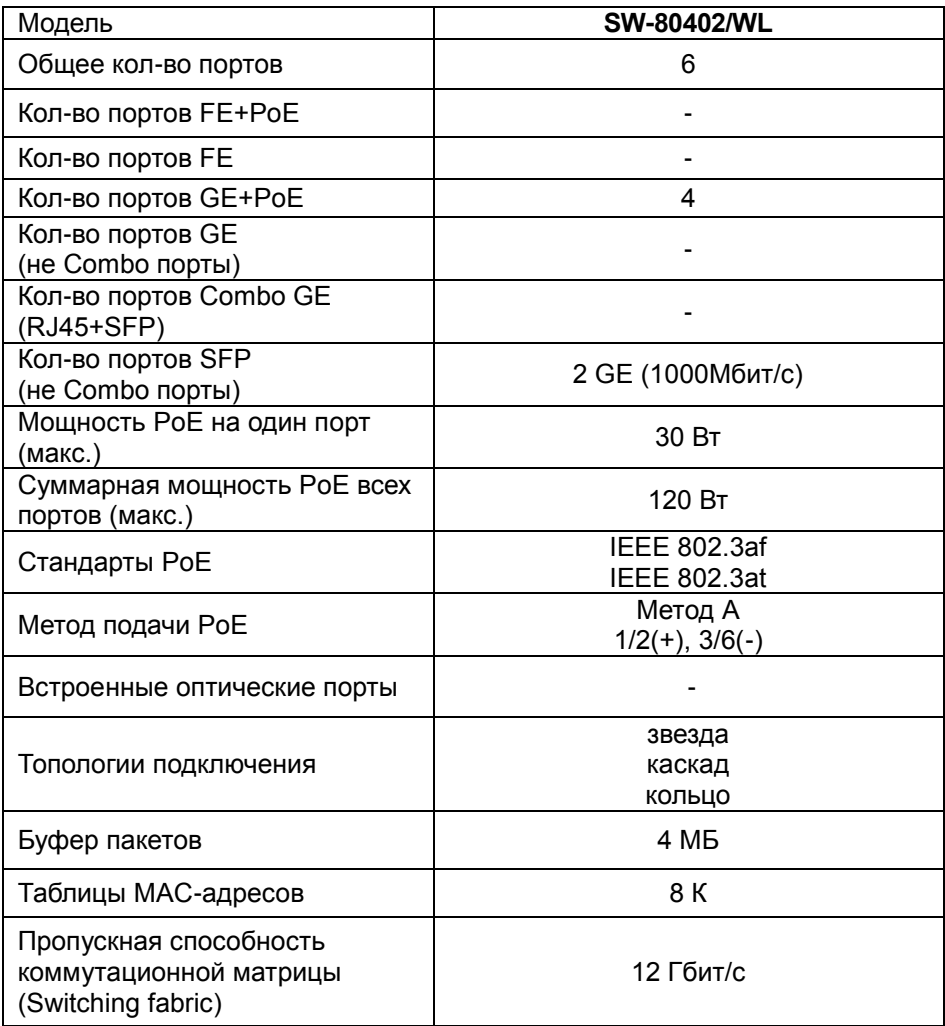

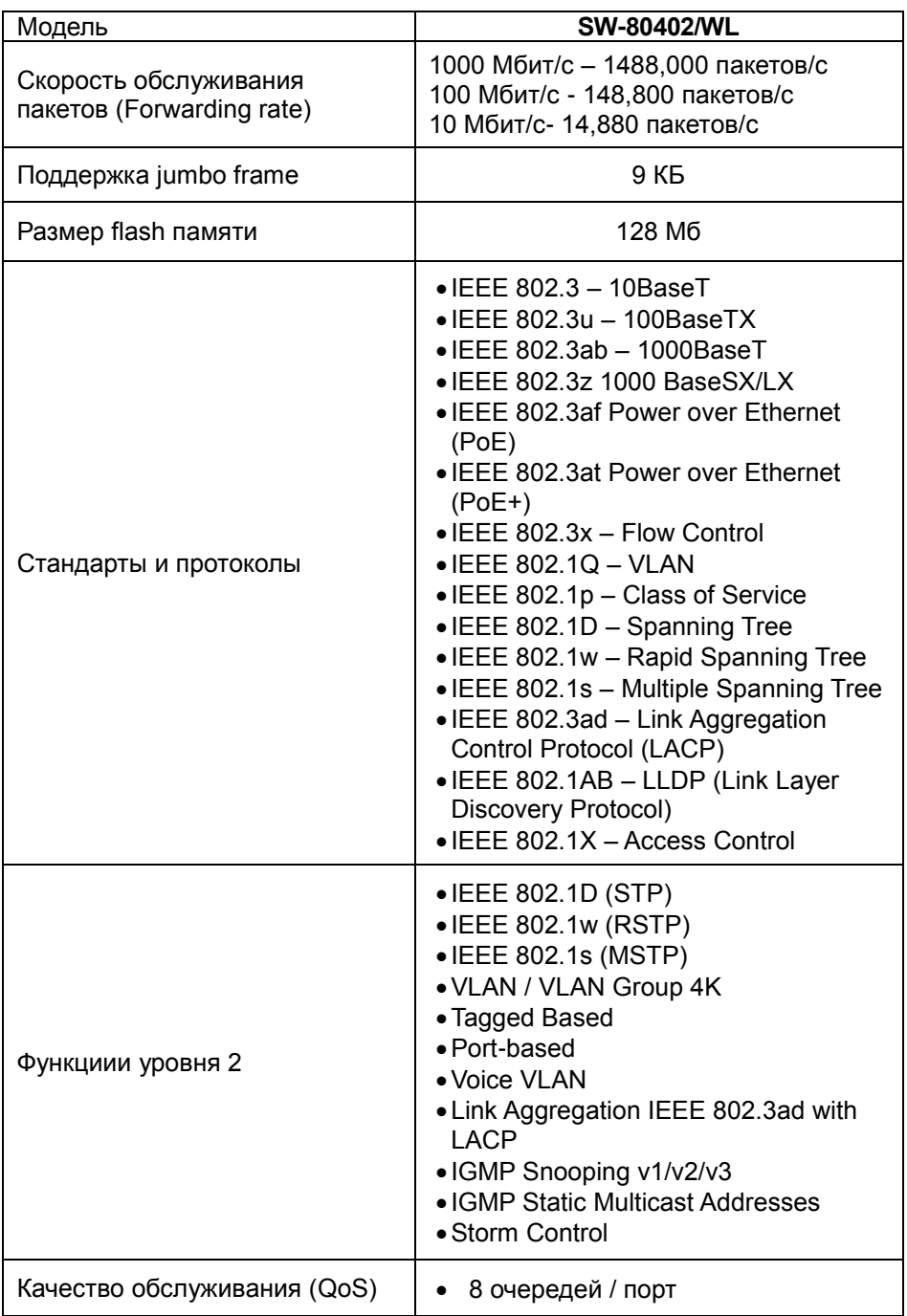

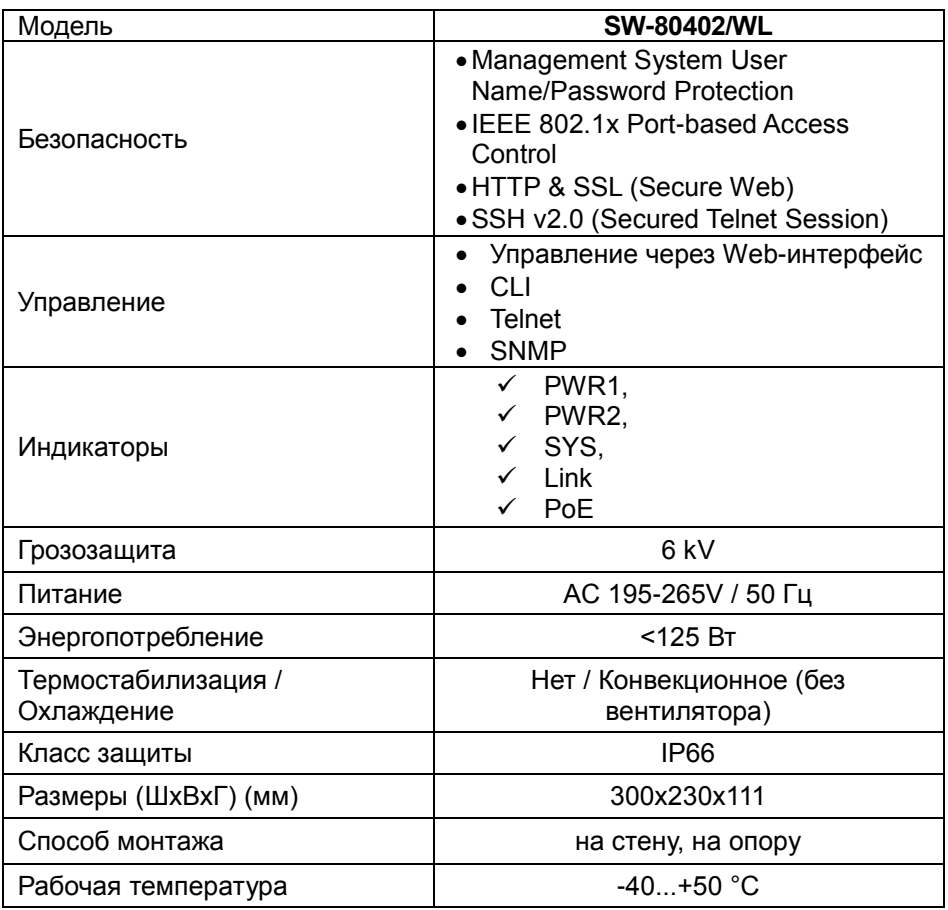

\* Производитель имеет право изменять технические характеристики изделия и комплектацию без предварительного уведомления.

## **10. Гарантия**

Гарантия на все оборудование OSNOVO – 60 месяцев с даты продажи, за исключением аккумуляторных батарей, гарантийный срок - 12 месяцев.

В течение гарантийного срока выполняется бесплатный ремонт, включая запчасти, или замена изделий при невозможности их ремонта.

Подробная информация об условиях гарантийного обслуживания находится на сайте [www.osnovo.ru](http://www.osnovo.ru/support/garanty)

Составил: Елагин С.А.

# **11. Приложение А «Габаритные размеры уличного коммутатора»**

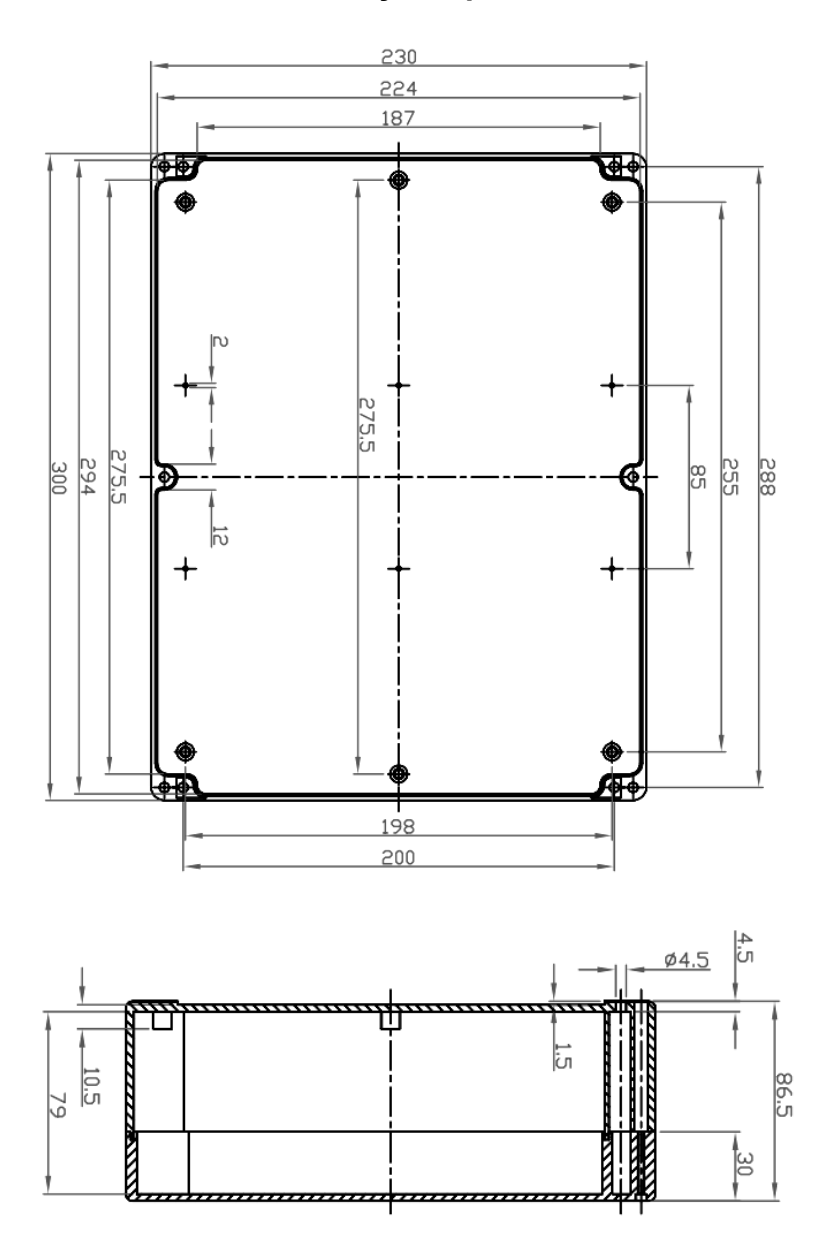

\* Все размеры даны в мм

### **12. Приложение Б «Настенные крепления»**

Для монтажа уличных коммутаторов на стенах, опорах, подвесах и т.д применяются настенные крепления (приобретаются отдельно).

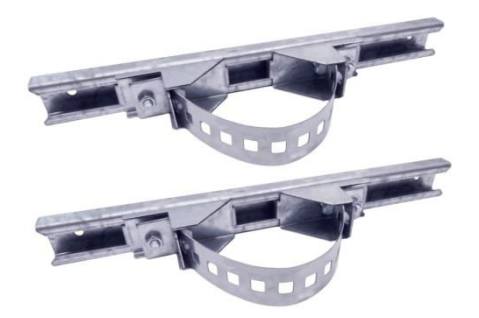

Для монтажа уличного коммутатора на стену или опору:

1. Распаковать крепления.

2. Расположить корпус на твердой ровной поверхности, приложить планки креплений к задней стенке корпуса так, чтобы сквозные крепежные отверстия корпуса совпадали с отверстиями, просверленными для этой цели в планках

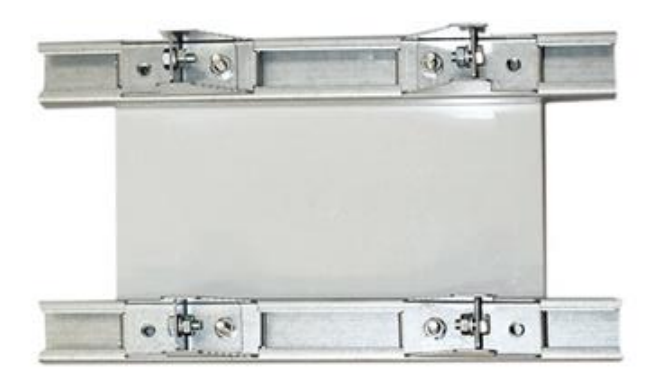

3. Прикрепить планки к корпусу болтами М4, используя шайбы и гайки (имеются в комплекте) прикрепить планки к корпусу уличного коммутатора.

4. Планки обеспечивают возможность крепления уличного коммутатора на стену и другие плоские поверхности. Для крепления на столб присоединить к планкам крепежные зубчатые элементы треугольной формы (крепежные элементы вдвигаются внутрь планок).

5. Отрезав кусок перфорированной металлической ленты (имеется в комплекте), используя ленту, укрепить корпус уличного коммутатора на столбе или опоре, затянуть винтами.